# Samsung GALAXY Note 4

# SMARTPHONE

# **User Manual**

Please read this manual before operating your device and keep it for future reference.

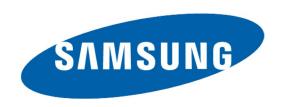

# Legal Notices

**Warning**: This product contains chemicals known to the State of California to cause cancer and reproductive toxicity.

# **Intellectual Property**

All Intellectual Property, as defined below, owned by or which is otherwise the property of Samsung or its respective suppliers relating to the SAMSUNG Phone, including but not limited to, accessories, parts, or software relating there to (the "Phone System"), is proprietary to Samsung and protected under federal laws, state laws, and international treaty provisions. Intellectual Property includes, but is not limited to, inventions (patentable or unpatentable), patents, trade secrets, copyrights, software, computer programs, and related documentation and other works of authorship. You may not infringe or otherwise violate the rights secured by the Intellectual Property. Moreover, you agree that you will not (and will not attempt to) modify, prepare derivative works of, reverse engineer, decompile, disassemble, or otherwise attempt to create source code from the software. No title to or ownership in the Intellectual Property is transferred to you. All applicable rights of the Intellectual Property shall remain with SAMSUNG and its suppliers.

### Open Source Software

Some software components of this product incorporate source code covered under GNU General Public License (GPL), GNU Lesser General Public License (LGPL), OpenSSL License, BSD License and other open source licenses. To obtain the source code covered under the open source licenses, please visit: http://opensource.samsung.com.

# Disclaimer of Warranties; Exclusion of Liability

**EXCEPT AS SET FORTH IN THE EXPRESS** WARRANTY CONTAINED ON THE WARRANTY PAGE ENCLOSED WITH THE PRODUCT, THE PURCHASER TAKES THE PRODUCT "AS IS", AND SAMSUNG MAKES NO EXPRESS OR IMPLIED WARRANTY OF ANY KIND WHATSOEVER WITH RESPECT TO THE PRODUCT, INCLUDING BUT NOT LIMITED TO THE MERCHANTABILITY OF THE PRODUCT OR ITS FITNESS FOR ANY PARTICULAR PURPOSE OR USE; THE DESIGN, CONDITION OR QUALITY OF THE PRODUCT; THE PERFORMANCE OF THE PRODUCT; THE WORKMANSHIP OF THE PRODUCT OR THE COMPONENTS CONTAINED THEREIN: OR COMPLIANCE OF THE PRODUCT WITH THE REQUIREMENTS OF ANY LAW, RULE, SPECIFICATION OR CONTRACT PERTAINING THERETO, NOTHING CONTAINED IN THE INSTRUCTION MANUAL SHALL BE CONSTRUED TO CREATE AN EXPRESS OR IMPLIED WARRANTY OF ANY KIND WHATSOEVER WITH RESPECT TO THE PRODUCT. IN ADDITION, SAMSUNG SHALL NOT BE LIABLE FOR ANY DAMAGES OF ANY KIND RESULTING FROM THE PURCHASE OR USE OF THE PRODUCT OR ARISING FROM THE BREACH OF THE EXPRESS WARRANTY, INCLUDING INCIDENTAL, SPECIAL OR CONSEQUENTIAL DAMAGES, OR LOSS OF ANTICIPATED PROFITS OR BENEFITS.

#### Modification of Software

SAMSUNG IS NOT LIABLE FOR PERFORMANCE ISSUES OR INCOMPATIBILITIES CAUSED BY YOUR EDITING OF REGISTRY SETTINGS, OR YOUR MODIFICATION OF OPERATING SYSTEM SOFTWARE.

USING CUSTOM OPERATING SYSTEM SOFTWARE MAY CAUSE YOUR DEVICE AND APPLICATIONS TO WORK IMPROPERLY. YOUR CARRIER MAY NOT PERMIT USERS TO DOWNLOAD CERTAIN SOFTWARE, SUCH AS CUSTOM OS.

# SAFE™ (Samsung For Enterprise)

SAFE™: "SAFE™" (Samsung for Enterprise) is a mark for a Samsung device which has been tested against Samsung's own internal criteria for interoperability with certain third party security-related solutions for MDM and VPN. The testing includes field testing with local network connection and menu tree testing which tests functionality of the solutions in conjunction with the Samsung device. During the testing, the device is tested with the security solutions to see if the solutions work with the device as described by the third party security solution providers. The testing, for example, includes field testing with local network connection and menu tree testing which tests functionality of the solutions in conjunction with the Samsung device. For more information about Samsung's SAFE™ program, please refer to www.samsung.com/us/safe.

Disclaimer of Warranties: EXCEPT AS OTHERWISE PROVIDED IN THEIR STANDARD END USER LICENSE AND WARRANTY. TO THE FULL EXTENT PERMITTED BY LAW SAMSUNG ELECTRONICS CO., LTD., SAMSUNG TELECOMMUNICATIONS AMERICA, LLC, AND THEIR AFFILIATES (COLLECTIVELY REFERRED TO HEREIN AS THE "SAMSUNG ENTITIES") EXPRESSLY DISCLAIM ANY AND ALL WARRANTIES, EXPRESS OR IMPLIED. INCLUDING ANY WARRANTY OF MERCHANTABILITY, FITNESS FOR A PARTICULAR PURPOSE, INTEROPERABILITY OR NON-INFRINGEMENT, WITH RESPECT TO INFORMATION TECHNOLOGY SECURITY PROTECTION, SAFE™ DEVICES AND APPLICATIONS TESTED WITH SAFE™ DEVICES. IN NO EVENT SHALL THE SAMSUNG ENTITIES BE LIABLE FOR ANY DIRECT. INDIRECT. INCIDENTAL. PUNITIVE. OR CONSEQUENTIAL DAMAGES OF ANY KIND WHATSOEVER WITH RESPECT TO INFORMATION TECHNOLOGY SECURITY PROTECTION, SAFE™ DEVICES OR APPLICATIONS TESTED WITH SAFE™ DEVICES. In addition, information technology security protection will be affected by features or functionality associated with, among other things the e-mail platform, master data management, and virtual private network solutions selected by the software provider, solution provider or user. Choice of an e-mail, master data management, and virtual private network solution is at the sole discretion of the software provider, solution provider or user and any associated effect on information technology security protection is solely the responsibility of the software provider, solution provider or user.

For complete statement of limited warranty, please refer to <a href="www.samsung.com/us/safe">www.samsung.com/us/safe</a>, available on the web and where Samsung smartphones and mobile devices are sold. [091714]

# Samsung Telecommunications America (STA), LLC

#### Address:

1301 E. Lookout Drive Richardson, TX 75082

1-800-SAMSUNG (726-7864) 1-888-987-HELP (4357)

#### **Internet Address:**

www.samsung.com

©2014 Samsung Telecommunications America, LLC. Samsung, Galaxy, Galaxy Note, S Pen, Multi window, S Health are registered trademarks of Samsung Electronics Co., Ltd.

# Do you have questions about your Samsung Mobile Phone?

For 24 hour information and assistance, we offer a new FAQ/ARS System (Automated Response System) at: <a href="https://www.samsung.com/us/support">www.samsung.com/us/support</a>

The actual available capacity of the internal memory is less than the specified capacity because the operating system and default applications occupy part of the memory. The available capacity may change when you upgrade the device.

Nuance®, VSuite™, T9® Text Input, and the Nuance logo are trademarks or registered trademarks of Nuance Communications, Inc., or its affiliates in the United States and/or other countries.

The Bluetooth® word mark, figure mark (stylized "B Design"), and combination mark (Bluetooth word mark and "B Design") are registered trademarks and are wholly owned by the Bluetooth SIG.

 $\mathsf{microSD}^{\scriptscriptstyle\mathsf{TM}}$  and the microSD logo are Trademarks of the SD Card Association.

Legal Notices

Google, the Google logo, Android, the Android logo, Google Play, Gmail, Google Maps, Play Music, Hangouts, Picasa, Play Newsstand, YouTube and other marks are trademarks of Google Inc.

Wi-Fi is a registered trademark of the Wireless Fidelity Alliance, Inc.

Swype and the Swype logos are trademarks of Swype, Inc.

### Online Legal Information

The online version of the Health/Safety and Warranty guide for your device can be found at:

#### **English**

www.samsung.com/us/Legal/Phone-HSGuide

#### Spanish

www.samsung.com/us/Legal/Phone-HSGuide-SP

The online version of the **End User Licensing Agreement** for your device can be found online at:
<a href="https://www.samsung.com/us/Legal/SamsungLegal-EULA2">www.samsung.com/us/Legal/SamsungLegal-EULA2</a>.

# Table of Contents

| Getting Started                   | 1  |
|-----------------------------------|----|
| Front View                        | 2  |
| Back View                         | 3  |
| Assemble Your Device              | 4  |
| Set Up Your Device                | 7  |
| Set Up Accounts on Your Device    | 8  |
| Know Your Device                  | 9  |
| Home Screen                       | 10 |
| Status Bar                        | 13 |
| Navigation, Motions, and Gestures | 14 |
| Notification Panel                | 15 |
| S Pen                             | 16 |
| Multi Window                      | 19 |
| Entering Text                     | 22 |
| Calling                           | 23 |
| Making and Answering Calls        | 24 |
| Applications                      | 27 |
| Apps Screen                       | 28 |
| Google Applications               | 30 |
| T-Mobile Applications             | 32 |
| Other Applications                | 33 |
| Calculator                        | 34 |
| Calendar                          | 35 |
| Camera and Video                  | 36 |
| Clock                             | 38 |
| Contacts                          | 39 |
| Email                             | 42 |
| GALAXY Apps                       | 43 |
| Gallery                           | 44 |
| Internet                          | 46 |
| Messaging                         | 48 |

|   | Music Player                 | .50 |
|---|------------------------------|-----|
|   | My Files                     | .51 |
|   | S Health                     | .53 |
|   | S Note                       | .54 |
|   | S Voice                      | .56 |
|   | Scrapbook                    | .57 |
|   | Smart Remote                 | .58 |
|   | Video Player                 | .59 |
|   | Voice Recorder               | .60 |
| S | Settings                     | .61 |
|   | How to Use Settings          |     |
|   | Wi-Fi and Wi-Fi Direct       | .63 |
|   | Download Booster             | .65 |
|   | Bluetooth                    | .66 |
|   | Tethering and Mobile HotSpot | .68 |
|   | Airplane Mode                | .70 |
|   | Data Usage                   | .71 |
|   | Location Services            | .72 |
|   | More Networks                | .73 |
|   | Sharing Files with NFC       | .75 |
|   | Nearby Devices               | .76 |
|   | Printing                     | .77 |
|   | Screen Mirroring             | .78 |
|   | MirrorLink                   | .79 |
|   | Sound Settings               | .80 |
|   | Display Settings             | .83 |
|   | Wallpaper Settings           | .85 |
|   | Lock Screen                  | .86 |
|   | Multi Window Settings        | .87 |
|   | Notification Panel Settings  | .88 |
|   | One-Handed Operation         | .89 |
|   | Fasy Mode                    | 90  |

| Accessibility               | 91  |
|-----------------------------|-----|
| Blocking Mode               | 93  |
| Private Mode                | 94  |
| Finger Scanner              | 95  |
| Motions and Gestures        | 96  |
| S Pen Settings              | 97  |
| Accounts                    | 98  |
| Cloud                       | 99  |
| Backup and Reset            | 100 |
| Language and Input Settings | 101 |
| Date and Time               | 103 |
| Safety Assistance           | 104 |
| Accessories                 | 105 |
| Battery                     | 106 |
| Power Saving                | 107 |
| Storage                     | 108 |
| Security                    | 110 |
| Help                        | 112 |
| About Your Device           | 113 |
| Application Manager         | 114 |
| Default Applications        | 116 |

# Getting Started

Learn about your mobile device hardware, assembly procedures, and how to get started using your new device.

# Front View

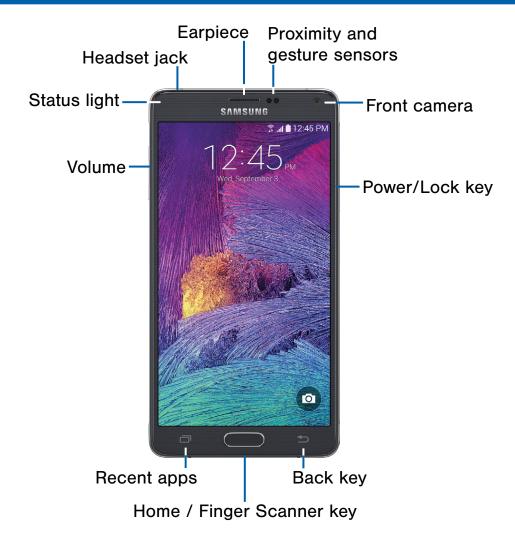

- Back key: Tap to return to the previous screen, or to close a dialog box, menu, or keyboard.
- Earpiece: Listen to a call.
- Front camera: Take self-portraits and record videos of yourself.
- Headset jack: Connect an optional headset (not included).
- Home key: Tap to return to the Home screen.
   If configured, activates the Fingerprint security feature.
- Proximity and gesture sensors: Detects the presence of objects near the device.

- Recent apps: Tap to display recent apps, or touch and hold for Home screen options.
- Power/Lock key: Press and hold to turn the device on or off. Press to lock or wake up the screen. Press and hold to turn the device off or restart it, or for quick access to Airplane Mode, Emergency Mode, and to Mute, Vibrate, and Sound modes.
- Status light: Displays red when charging or the battery is low, blue when a notification has arrived or you are voice recording, and green when fully charged.
- **Volume**: Press to adjust the volume of your device's sounds and audio.

# **Back View**

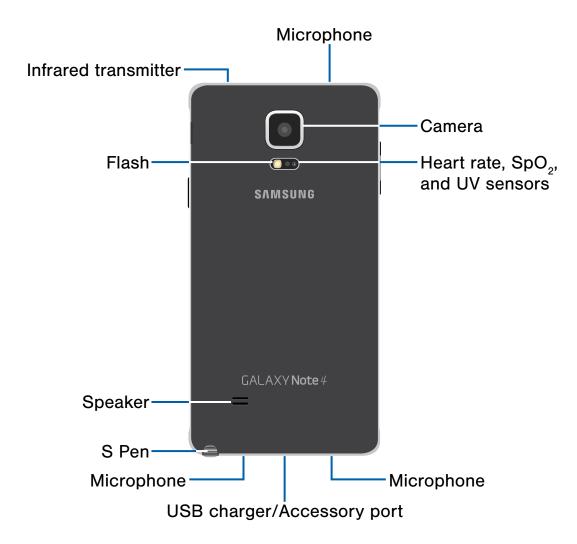

- Back camera: Take pictures and record videos.
- Flash: Illuminate subjects in low-light environments when taking a photo or recording video.
- Heart rate, SpO<sub>2</sub>, and UV sensors: When using the S Health app, these sensors are used to measure your heart rate, SpO<sub>2</sub> level (oxygen saturation), and the outdoor UV levels.
- Infrared transmitter: Controls external devices using infrared light.

- Microphone: Records audio and detects voice commands.
- **S Pen**: A stylus that assists you in performing various functions.
- Speaker: Plays music, and other sounds.
- USB charger/Accessory port: Connect the charger/USB cable (included), and other optional accessories (not included).

# Assemble Your Device

Prior to use, it is necessary to install the SIM card, optional memory card (not included), and the battery.

### Remove the Back Cover

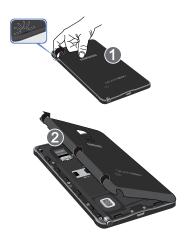

- 1. Remove the back cover using the slot on the top of your phone.
- 2. Lift the cover up and to the right of the phone.

**Warning**: Do not bend or twist the back cover excessively. Doing so may damage the cover.

### Install the SIM Card

When you subscribe to a cellular network, you are provided with a plug-in SIM card. During activation, your SIM card will be loaded with your subscription details, such as your PIN, available optional services, and others features.

**Warning**: Please be careful when handling the SIM card to avoid damaging it. Keep all SIM cards out of reach of small children.

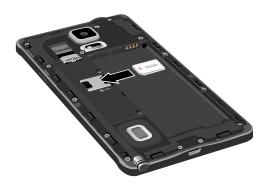

Carefully slide the SIM card into the SIM card slot until the card locks into place.

Make sure that the card's gold contacts face into the phone and that the angled corner of the card is positioned as shown.

**Caution**: If the card is not inserted correctly, the device will not detect the SIM card. Re-orient the card and place it back into the slot if the SIM is not detected.

# Install an Optional Memory Card

You can install an optional microSD or microSDHC memory card (not included) to expand available memory space.

**Note**: A memory card can be installed at any time; it is not necessary to install it prior to using the device.

For more information on installing a memory card, see <u>Install a Memory Card</u>.

# Install the Battery

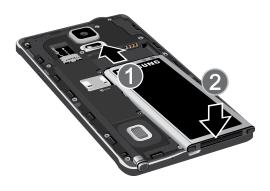

- 1. Insert the battery into the opening on the back of the phone, making sure the connectors align.
- 2. Gently press down to secure the battery.

# Replace the Back Cover

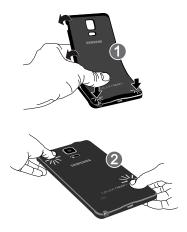

- 1. Place the battery cover onto the back of the phone and press down.
- 2. Press along the edge of the back cover until you have a secure seal.

# Charge the Battery

Your device is powered by a rechargeable, standard Li-lon battery. A Wall/USB Charger (charging head and USB cable) is included with the device for charging the battery from any standard outlet.

The battery comes partially charged. You can use the device while charging.

**Note**: For fastest charging times, use the Adaptive Fast Charging charger that came with your phone. This charger provides faster charging only when connected to devices that have Adaptive Fast Charging.

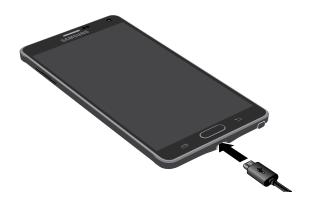

- 1. Insert the USB cable into the port.
- Connect the USB cable to the charging head, and then plug the charging head into a standard outlet.

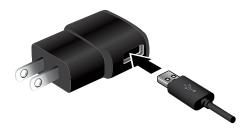

3. When charging is complete, unplug the charging head from the outlet and remove the USB cable from the device.

**Caution**: Failure to unplug the charger before you remove the battery, can cause damage to the device.

### When to Charge the Battery

When the battery is weak and only a few minutes of operation remain, the battery icon ( ) blinks and the device sounds a warning tone at regular intervals.

In this condition, your device conserves its remaining battery power by dimming the screen.

When the battery level becomes too low, the device automatically turns off.

► For a quick check of your battery level, view the battery charge indicator located in the Status Bar of your device's display. A solid color (□) indicates a full charge.

You can also choose to display a percentage value. Viewing a percentage value can provide a better idea of the remaining charge on the battery. For more information, see <u>Battery</u>.

# Set Up Your Device

### Turn Your Device On and Off

#### Turning the Device On

Press and hold the Power/Lock key until the device vibrates and starts up.

#### Turning the Device Off

- Press and hold the Power/Lock key until the device vibrates and the Device options menu displays.
- 2. Tap (b) Power off.

### Welcome Screen

The first time you turn your device on, the Welcome Screen displays. It will guide you through the basics of setting up your device.

Follow the prompts to choose a default language, connect to a Wi-Fi network, set up accounts, choose location services, learn about your device's features, and more.

### Secure Your Device

Use your device's screen lock features to secure your device.

#### Lock the Device

By default, the device locks automatically when the screen times out.

► To lock the device, press the **Power/Lock** key.

#### Unlock the Device

The default Screen lock on your device is Swipe.

➤ To unlock your device, press the Power/Lock key or Home key, and then touch and drag your finger across the screen.

#### Set Up a Secure Screen Lock

The default Screen lock is Swipe, which offers no security. To choose a more secure screen lock, see <u>Set a Screen Lock</u>.

# Set Up Accounts on Your Device

# Google Account

Your new device uses your Google Account to fully utilize its Android features, including Gmail, Google Hangouts, and the Google Play Store.

When you turn on your device for the first time, set up your existing Google Account, or create a new Google Account.

- or -

To create a new Google Account or set up your Google Account on your device at any time, use Accounts settings. For more information, see Accounts.

► From a Home screen, tap Apps >
⑤ Settings > Accounts > Add account >
Google.

# Samsung Account

Create a Samsung account for access to Samsung content and apps on your device.

When you turn on your device for the first time, set up your existing Samsung account or create a new Samsung account.

- or -

To create a new Samsung account or set up your Samsung account on your device at any time, use Accounts settings. For more information, see Accounts.

► From a Home screen, tap Apps >
⑤ Settings > Accounts > Add account >
Samsung account.

# **Know Your Device**

Learn some of the key features of your mobile device, including the screens and icons, as well as how to navigate the device and enter text using the keyboard.

**Warning**: Please note that a touch screen responds best to a light touch from the pad of your finger or a non-metallic stylus. Using excessive force or a metallic object when pressing on the touch screen may damage the tempered glass surface and void the warranty.

# Home Screen

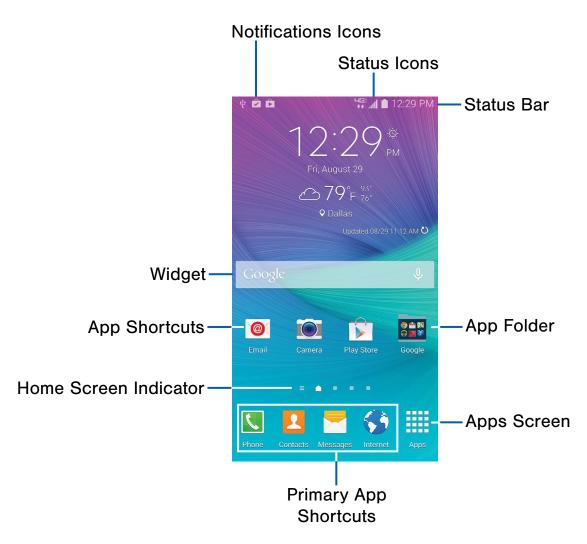

- App Folder: Applications can be grouped into folders on the Home screens.
- App Shortcuts: Shortcuts to your favorite applications.
- Apps Screen: Allows quick access to all of your applications.
- Home Screen Indicator: Indicates which Home screen is presently displayed.
- Notification Icons: Display new messages and emails, notifications, available software updates, and so on.

- Primary App Shortcuts: App shortcuts that appear on all Home screens.
- **Status Bar**: Displays device status icons (right) and notification icons (left).
- Status Icons: Display information about the device, such as the network signal strength, battery level, the time, and so on.
- **Widgets**: Self-contained applications that run on the Home screen (not shortcuts).

www.galaxynote4manual.com

The Home screen is the starting point for using your device.

Customize your Home screen by adding application shortcuts, widgets, folders, and using wallpapers.

# Manage Home Screens

Your device comes with multiple Home screens by default, and you can add additional screen. You can also rearrange the Home screens in a different order.

1. From a Home screen, pinch the screen.

– or –

Touch and hold an empty space on the screen.

- 2. Use these options to manage screens:
  - Add a screen: Scroll to the end of the screens, and then tap + Add.
  - Remove a screen: Touch and hold on a screen, and then drag it to the Remove.

  - Change the order of screens: Touch and hold on a screen, and then drag to a new position.
  - Touch **Home screen settings** for options:
    - Transition effect: Change the visual effect used when you move between Home screens.
    - Flipboard Briefing: Display all Flipboard Briefing updates on the Home screen.

# **App Shortcuts**

You can use app shortcuts to launch an app from any Home screen.

#### Add a Shortcut to a Home Screen

- 1. From a Home screen, tap Apps.
- Touch and hold an app shortcut, drag it to a Home screen and release it.

#### Remove a Shortcut

- 1. Touch and hold a shortcut to release it.
- 2. Drag the icon to the Remove icon and release it.

**Note**: Removing a shortcut does not delete the app, it just removes the shortcut from the Home screen.

# Widgets

Widgets are self-contained apps that run on a Home screen. There are all kinds of widgets, including links to a specific contact, Internet bookmarks, Gmail and email accounts, and many others.

### Add a Widget to the Home Screen

- 1. Touch and hold an empty space on the screen, and then tap **Widgets**.
- 2. Touch and hold a widget, drag it to a Home screen and release it.

### Remove a Widget

- From a Home screen, touch and hold a widget to release it.
- 2. Drag the widget to iii Remove and release it.

**Note**: Removing a widget does not delete the widget, it just removes the widget from the Home screen.

### **Folders**

Place folders on the Home screen to organize items.

### Adding Folders

- 1. From a Home screen, touch and hold on an app shortcut.
- 2. Drag the shortcut onto Treate folder and release.
- 3. Enter a folder name.
- 4. Tap + Add to place additional apps in the folder.
- 5. Tap **Done** on the keyboard.

A folder will be created with the shortcut(s) inside.

### Using Folders

- 1. Tap the folder to open it and access the shortcuts inside.
- To add shortcuts to the folder, touch and hold the shortcut, and then drag it onto the folder and release.
- To delete a folder, touch and hold the folder until it detaches, and then drag it to **TREMOVE** and release.

# Change the Wallpaper

Change the look of the Home and Lock screens with wallpaper. You can display a favorite picture, or choose from preloaded wallpapers.

- 1. From a Home screen, pinch the screen.
  - or –

Touch and hold an empty space on the screen.

- 2. Tap Wallpapers, and then choose Home screen, Lock screen, or Home and lock screens.
- 3. Tap a wallpaper to see a sample, and then tap **Set as wallpaper**.

# Status Bar

The Status Bar at the top of the Home screen provides device information (such as network status, battery charge, and time) on the right side and notification alerts on the left.

#### **Status Icons**

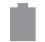

Battery is fully charged.

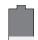

Battery is low.

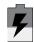

Battery is charging.

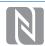

NFC (Near-Field Communication) is enabled.

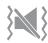

Vibrate mode is enabled.

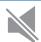

Mute mode is enabled.

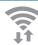

Wi-Fi is active.

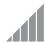

Signal strength.

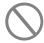

No wireless network is available.

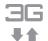

The device is connected to a 3G wireless network.

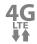

The device is connected to a 4G LTE wireless network.

#### **Notification Icons**

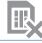

No SIM card is installed, or the installed SIM card is not working.

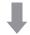

Download of a file or app is in progress.

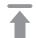

File is being uploaded or sent.

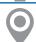

Location service (GPS) is active.

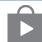

App updates are available from the Google Play Store.

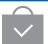

App updates are complete.

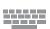

Keyboard is in use.

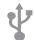

Connected to a computer using a USB cable.

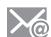

New email has arrived

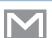

New Gmail has arrived.

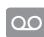

New voicemail message has been received.

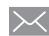

New text or multimedia message has arrived.

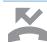

Missed call.

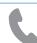

Call in progress.

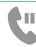

Call is on hold.

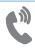

Call is using speakerphone.

# Navigation, Motions, and Gestures

# **Touchscreen Navigation**

#### Tap

Lightly tap items to select or launch them.

- Tap the on screen keyboard to enter characters or text.
- Tap an item to select it.
- Tap an app icon to launch the application.

#### Touch and Hold

Activate onscreen items by a touch and hold gesture.

- Touch and hold a widget on a Home screen to move it.
- Touch and hold a field to display a pop-up menu of options.

#### Swipe or Slide

To swipe, lightly drag your finger vertically or horizontally across the screen.

- Swipe to unlock the screen.
- Swipe to scroll through the Home screen or a menu.

#### Drag

To drag, touch and hold on an item, and then move it to a new location.

- Touch and hold, and then drag to add a shortcut to the Home screen.
- Touch and hold, and then drag to move a widget on a Home screen.

#### Pinch and Spread

Pinch the screen using your thumb and forefinger, or spread by moving your fingers apart.

- Pinch or spread to zoom in or out while viewing a picture or a web page.
- Pinch or spread to zoom in or out while taking a picture.

# **Motions and Gestures**

Control your device by making specific gestures with your hand above the device's screen.

To customize the Motions and Gestures, see Motions and Gestures.

# **Notification Panel**

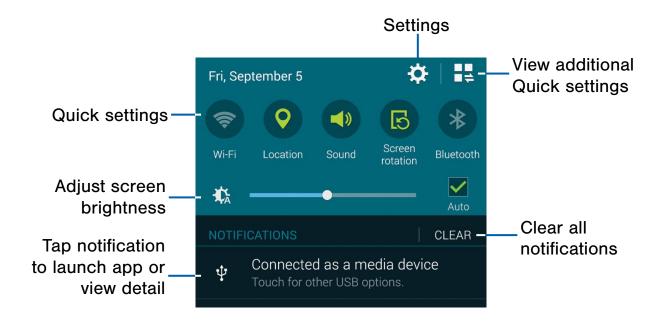

Notification icons on the Status Bar display calendar events, device status, and more. For details about these notifications, open the Notification Panel.

# View the Notification Panel

- Swipe down on the Status Bar to display the Notification Panel.
- 2. Scroll down the list to see notification details.
  - Tap an item to open it.
  - To clear a single notification, drag the notification left or right. Tap Clear to clear all notifications.
- To close the Notification Panel, swipe upward from the bottom of the screen or press the
   Back key.

# **Quick Settings**

In addition to notifications, the Notification Panel also provides quick access to device functions such as Wi-Fi, allowing you to quickly turn them on or off.

To view additional Quick settings, tap View all.

# **Notification Panel Settings**

To customize the Notification Panel, see Notification Panel Settings.

# S Pen

The S Pen is a stylus that assists you in performing different functions.

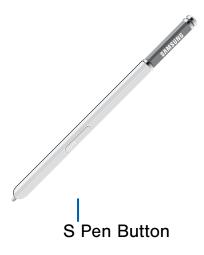

# Remove S Pen

The S Pen stores inside your device for convenient access.

► Slide the S Pen from your device using the notch on the end of the S Pen.

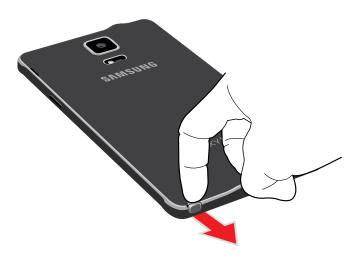

### Air Command

Air command allows you to quickly activate frequently-used applications or perform actions.

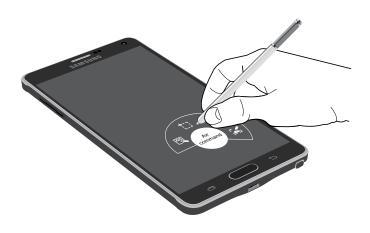

► To launch the Air command menu, remove the S Pen from the S Pen slot, hold the S Pen near the screen so that the pointer appears, and then press the **S Pen** button once.

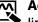

Action Memo: Launch a Quick Note and link it to actions. Action Memos are saved in the S Note app.

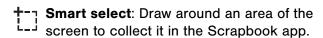

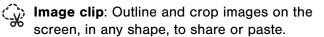

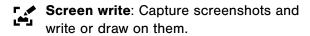

#### Action Memo

An Action Memo is a Quick Note that is linked to actions.

#### To open a Quick Note:

► Launch the Air command menu and select 
Action Memo.

- or -

Press and hold the **S Pen button** and double-tap the screen with the pen.

**Note**: Action Memos are saved in the S S Note app.

See Action Memos for more information.

#### Smart Select

The Smart select feature provides a capture tool to select content on a screen. You can then add it to your Scrapbook app or share it with your contacts.

#### To launch the Smart select tool:

- Launch the Air command menu and select
   Smart select.
- Use the selection box to select your content. The selected item can be saved to the Scrapbook or shared. The following options are available:
  - Tap Collect to store the content. It will appear in minimized form on the screen until you save or delete the capture.
  - Tap Scrapbook to save the content in your Scrapbook. See Scrapbook for more information.
  - Tap hare Via to share the captured content with your contacts.
  - Tap More options > Help to learn more about using Smart select.

#### To use stored content:

When you tap <a> Collect</a>, the captured content is stored on top of the Home screen as a thumbnail. The following options are available:

- Tap Collect more to take another Smart select capture.
- If more than one capture has been taken, tap
  the Expand arrow to view all of the capture
  thumbnails.
- Tap a thumbnail to view the content and see the options available. You can save the content to your Scrapbook, share it with others, or delete it.
- To delete captured content, tap the thumbnail to view it. Touch and hold the capture to be deleted, select all item(s) to delete, and then tap the
   Delete icon.

#### Image Clip

Outline and clip images from the screen, in any shape, to share or paste. You can edit the clipped content, or personalize it with your own handwriting.

#### To use Image clip:

- 2. Use the S Pen to draw around the content you wish to capture.
- The selected clip is centered on the screen. To refine your selection, use the Transform buttons. You can choose your hand drawn shape, regular shapes, or a magnetic auto shape.
- 4. Once you decide on a shape, select one of the following options:
  - Tap the Scrapbook icon to save the content in the Scrapbook. See Scrapbook for more information.
  - Tap the share via icon to share the captured content with your contacts.

#### Screen Write

Screen write allows you to capture a screen shot and then write notes on the screen shot. To use Screen Write:

- Launch the Air command menu and select
   Screen write.
- The current screen is captured, and a pen tool appears. The following editing tools are provided:
  - Pen settings: Write on the screen shot. Tap
    the Pen icon a second time to change the
    pen tip, size, color, and to save presets.
  - Eraser settings: Erase the writing or drawings on the screen shot. Tap the Eraser icon a second time to change the size of the eraser area and to see the Clear all option.
  - Crop: Tap to crop the screen shot. Tap the tap Crop icon a second time to change the crop shape.
  - Undo: Tap to undo the last action.
  - Redo: Tap to redo the last action that was undone.
- 3. When you are finished writing, either tap **OK** to save the screen shot or tap **Delete** to delete. You can also tap the **Share** icon to share the image using another app. The screen shot is saved in the Gallery app.

# Air View

Hover the S Pen over the screen to preview content, or view information about an item on the screen. For example:

- Hover over an email in a list to preview the message before opening it.
- Hover over a photo album to preview the contents or see a picture enlarged.
- Hover over the timeline during video playback to preview and navigate to specific scenes.
- Hover over an icon or screen button to view the item's name or description.

**Note**: The preview function is only available when the S Pen's onscreen pointer is a solid color.

# **Direct Pen Input**

When filling out a form field in an app (like Name or Number in Contacts), you can open a Handwriting window to allow you to write an entry with the S Pen rather than type.

- 1. When filling out a form field, hover the S Pen over the field until the **W** Handwriting icon appears.
- Tap the **Handwriting** icon. The Handwriting window appears.
- Use the space provided in the window to write an entry by hand using the S Pen. While writing, your entries will be converted into text.
- To edit the converted text, use the Space and Delete icons. To change the position of the cursor, drag the pointer below the cursor to the desired position for editing.
- 5. When finished, tap **Done**.

# Configure S Pen Settings

For information on configuring S Pen settings, including options for sounds and for tracking S Pen when it is not stored in your device, see S Pen Settings.

# Replace the S Pen Tip

You can replace the tip of the S Pen. To replace the tip:

- 1. Use tweezers to pull out the S Pen tip (1).
- 2. Insert the new pen tip on the top of the S Pen and press until it clicks in place (2).

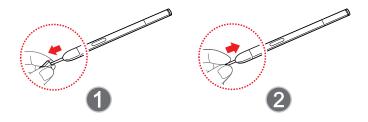

# Multi Window

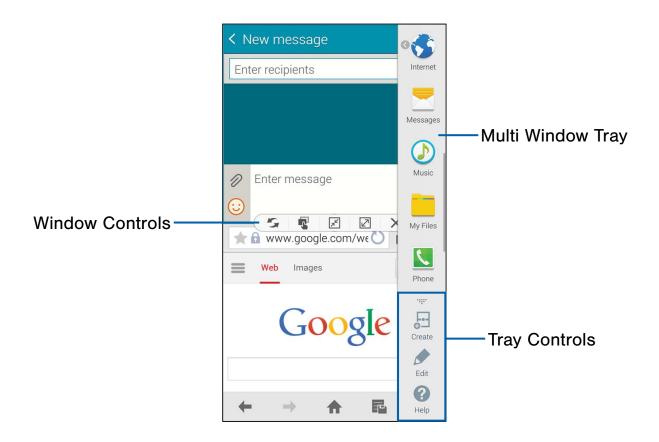

Multi-task by using multiple applications at the same time.

# **Activate Multi Window**

- From a Home screen, tap Apps > Settings
   Multi window.
- 2. Tap ON/OFF to activate.

- 3. Tap the following options if you wish to activate them:
  - Open in multi window view: Automatically view content in Multi window when you open files from My Files or Video player, or attachments from email.
  - Pop-up view shortcut: Change apps in pop-up view by swiping down diagonally from the edge.

**Tip**: You can also activate Multi window from the Notification Panel.

# **Using Multi Window**

After activating Multi window, you can use it to run multiple apps at the same time.

**Note**: Multi window is not available for all apps.

The apps display together on a split screen. You can switch between the apps, adjust the size of their display on the screen, and copy information from one app to the other.

- 1. Press and hold the **Back** key to display the Multi window tray. After a few seconds, the tray will be hidden again.
- 2. Touch and hold an app from the Multi window tray and drag it to the main window. Drag another icon into the window to create a split view. A blue rectangle shows where the apps will snap in place.

You can also launch recently used apps directly into Multi window view:

- 1. Tap the **Recent apps** key.
- 2. Recently used apps that support Multi window have a **Multi window** icon in the title bar. Tap the Multi window icon in the title bar to launch the application in Multi window view.
- 3. Other recently used apps that support Multi window appear below the launched app. Tap the app icon to add it to the Multi window view.

Note: Only applications that support Multi window have the Multi window icon.

### Window Controls

Tap an application window and tap the Control button in the middle of the windows.

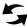

Switch windows: Switch the positions of two Multi window applications.

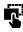

Move content: Share items between the application windows. Drag an item to share from one window to another. Some applications may not support this feature.

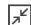

Collapse window: Collapse the selected window.

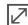

**Expand**: Open the selected window in full screen view.

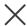

Close application: Close the selected app.

# **Customize Multi Window**

You can customize Multi window to suit your preferences.

#### Create a Window Group

If you use certain apps together in Multi window often, you can create a window group to quickly display the two apps in Multi window.

The window group will be stored in the Multi window tray, so you can choose it any time to display the two apps.

- 1. Press and hold the **Back** key to display the Multi window tray, and then drag apps to the windows.
- 2. Scroll to the bottom of the Multi window tray, and then tap ..... Tray Controls > - Create.

# Change the Order of Apps in the Multi Window Tray

- Press and hold the Back key to display the Multi window tray.
- 2. Tap an hold an app, drag it to a new position in the tray and then release it.

# Choose Apps to Display in the Multi Window Tray

You can choose the apps you want to display in the Multi window tray.

- Press and hold the Back key to display the Multi window tray.
- 2. Tap ..... Tray Controls > Fedit for options:
  - To remove an app from the tray, tap and drag it off of the panel and place it in the storage area.
  - To add an app to the tray, tap and drag it from the storage area to the panel.
  - To relocate an app, tap and drag it to a new location.

# Multi Window Settings

To customize the Multi Window, see Multi Window Settings.

# **Entering Text**

# Using the Samsung Keyboard

Type your text input using a QWERTY keyboard.

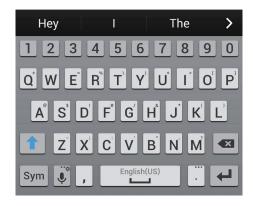

#### **Special Keys**

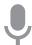

Tap once to use Google Voice Typing.

Touch and hold to access keyboard settings and advanced keyboard features, such as handwriting.

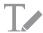

Use your handwriting to enter text.

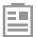

Display the contents of the clipboard.

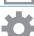

Access keyboard settings.

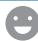

View emoticons.

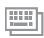

Change the layout of the keyboard.

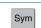

Tap to switch to symbols.

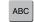

Tap to switch to letters.

### Configure the Samsung Keyboard

To customize the Samsung Keyboard, see <u>Samsung Keyboard Settings</u>.

# **Using Google Voice Typing**

Instead of typing, speak your text input.

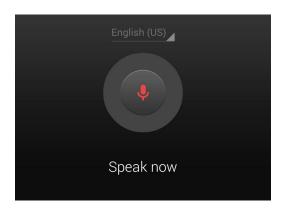

- 1. To enable Google Voice Typing:
  - From a Home screen, tap Apps >
     Settings > Language and input.
  - Tap the check box next to Google voice typing to enable this feature.
- On the Samsung Keyboard, tap Google Voice
   Type. You may need to touch and hold the
   Options key (left of the Space key) to find it.
- 3. Speak your text.

### Configure Google Voice Typing

To customize Google Voice Typing, see Google Voice Typing Settings.

# Calling

Make telephone calls using a variety of calling features and services.

# Making and Answering Calls

Learn how to make or answer a call. Explore features and functionality associated with making or answering a call.

### Make a Call

- 1. From a Home screen, tap **Phone**.
- 2. Enter a number and tap **Section** Dial.

### Quickly Dial a Number from Your Contact List

- From a Home screen, tap Apps >
   Contacts.
- 2. While viewing your contact list, swipe your finger across a contact to the right call the contact.

#### Dial a Recent Number

All incoming, outgoing and missed calls are recorded in the Call log. If the number or caller is listed in your contacts list, the associated name is also displayed.

- 1. From a Home screen, tap [ Phone.
- Tap the **Logs** tab. A list of recent calls is displayed.
- 3. Tap a contact, and then tap **Call**.

# End a Call

When you are ready to end your call, tap End call.

### **Answer a Call**

When a call is received, the phone rings and displays the caller's phone number or name if stored in the contacts list.

- 1. At the incoming call screen:
  - Touch and drag Answer in any direction to answer the call.
  - Touch and drag Reject in any direction to reject the call and send it to your voicemail.
- 2. Tap Call.

### Multitasking While on a Call

If you exit the call screen and return to a Home screen, your active call is indicated by the **Call** icon on the Status Bar.

This lets you continue with your current call and do something else, such as access the contacts list, view a recent email, locate a picture, and so on.

► Tap the thumbnail to return to the call screen.

- or -

To end a call from any application, swipe the Status Bar downward to reveal the Notification panel, and then tap **End**.

# **Options During a Call**

Your phone provides a number of functions that you can use during a call.

#### Adjusting the Call Volume

- ▶ Press the Volume Key to increase or decrease the volume.
  - or -

Quickly add more volume to the incoming audio by tapping **More options > Extra volume**.

#### Listen with the Speaker or Bluetooth Headset

Listen to the call using the speaker or through a Bluetooth headset.

- Press Speaker to hear the caller using the speaker.
  - or -

Press **Bluetooth** to use a Bluetooth headset (not included).

#### Personalize the Call Sound Setting

Adjust the sound by using an audio equalizer.

► From the currently active call, tap ■ Menu > Settings > Call > Personalize call sound.

#### Place a New Call While in a Call

If your service plan supports this feature, you can make another call while a call is in progress.

- From the active call, tap Add call to dial the second call. The first call is displayed as a thumbnail.
- 2. Dial the new number and tap **Dial**.
  - Tap **Swap** to switch between the two calls.
  - Tap Merge to hear both callers at once (multi-conferencing).

#### Call Waiting

If your service plan supports this feature, you can answer an incoming call while you have a call in progress. You are notified of an incoming call by a call waiting tone.

# To answer a new call while you have a call in progress:

- 1. Slide Answer in any direction to answer the new call. Tap an option:
  - Put [Caller] on hold to place the previous caller on hold while you answer the new incoming call.
  - End call with [Caller] to end the current call and answer the new call.
- Tap the previous on hold number entry and select **Swap** to switch between the two calls.
   This places the new caller on hold and activates the previous call.

# Call Log

The numbers of the calls you have dialed, received, or missed are stored in the Call log.

- 1. From a Home screen, tap **Phone**.
- 2. Tap the **Logs** tab. A list of recent calls is displayed. If the caller is in your contacts list, their name is displayed.

#### Save a Recent Call to Your Contacts List

- 1. From a Home screen, tap **\bigsilon Phone > Logs** tab.
- Tap the call you want to save add to your contacts list.
- 3. Tap Create contact.
  - or -

If you want to replace the number for an existing contact, tap **Update existing**.

#### Delete a Call from the Call Log

- 1. From a Home screen, tap **N** Phone > Logs tab.
- 2. Touch and hold the call you want to delete from the Call log.
- 3. Tap **Toleite**.

#### Add a Call to the Reject List

By adding a caller to your Reject list, future calls from this number will be sent directly to your voicemail.

- From a Home screen, tap Phone > Logs tab.
- Touch and hold the caller you want to add to the Reject list.
- 3. Tap More options > Add to Auto reject list.

# Make a Call Using Speed Dial

You can assign a shortcut number for a contact to speed dial their default number.

- To make a call using Speed Dial, tap Phone > Keypad.
- 2. Touch and hold the speed dial number,

If the speed dial number is longer than one digit, enter the first digit(s), and then hold the last digit.

# Assign a Speed Dial Number

- From a Home screen, tap Apps >
   Contacts.
- Tap More options > Speed dial. The Speed dial screen displays showing the numbers 1 through 100 (Number 1 is reserved for voicemail).
- 3. Tap an unused number. A list of contacts displays.
- Tap a contact to assign to the number. The selected contact displays in the speed dial number box.

To remove a Speed Dial number assignment:

► Tap X Delete.

# Make an Emergency Call

The Emergency calling mode makes calling an emergency number a one tap process.

**Caution**: This mode can drain your battery power more rapidly than normal calling mode.

# Make an Emergency Call without a SIM Card

Without a SIM card, you can only make an emergency call with the phone; normal cell phone service is not available.

- 1. From the Lock screen, tap **Emergency call**.
- Complete your call. During this type of call, you will have access to the Speaker mode, Keypad, and End Call features.
- 4. Tap Call.

### Make an Emergency Call with a SIM Card

- 1. From a Home screen, tap **Phone**.

# **Call Settings**

To access the Call settings menu:

► From a Home screen, tap Phone > More options > Settings > Call.

- or -

From a Home screen, tap **Apps** > **Settings** > **Call**.

# **Applications**

The Apps screen displays all applications installed on your device, both preloaded apps and apps you download and install yourself.

Learn how to change the way apps appear, organize apps into folders, and uninstall or disable apps.

# Apps Screen

The Apps screen shows all preloaded apps and apps that you downloaded. You can uninstall, disable, or hide apps from view.

Shortcuts to app can be placed on any of the Home screens. For more information, see Add a Shortcut to a Home Screen.

# **Accessing Applications**

- 1. From a Home screen, tap Apps.
- 2. Tap an application's icon to launch it.
- 3. To return to the main Home screen, press the **Home** key.

# **Download and Install New Apps**

Find new apps to download and install on your device:

- Google Play Store: Download new apps from the Google Play Store. Visit play.google.com/store/apps to learn more.
- GALAXY Apps: Download apps specifically designed for your Samsung GALAXY device. Visit apps.samsung.com to learn more.

# **Uninstall or Disable Apps**

You can uninstall or disable apps you download and install.

- Preloaded apps cannot be uninstalled.
- Apps that are disabled are turned off and hidden from view.
- 1. From a Home screen, tap Apps.
- 2. Tap More options > Uninstall/disable apps. Apps that can be uninstalled show Uninstall/disable on their icon.
- 3. Tap **Uninstall/disable** and follow the prompts to either uninstall or disable the app.

# **Organize Your Apps**

The Apps icons can be organized in folders and listed alphabetically or in your own custom order.

# Change the Order Apps Are Listed

- 1. From a Home screen, tap Apps.
- 2. Tap More options > Sort by.
- 3. Tap an option:
  - **Custom**: Touch and hold, and then drag apps to arrange them in any order.
  - Alphabetical order: Icons are arranged in alphabetical order.

#### Use Folders to Organize Apps

- 1. From a Home screen, tap .... Apps.
- 2. Tap More options > Create folder.
- 3. Enter a folder name.
- 4. Tap **Add application**, select apps to include in the folder, and then tap **Done**.
- 5. Touch a folder to view its apps. Touch an app to launch it.
- 6. To delete a folder, from a Home screen, tap

  Apps > More options > Remove folder.

  Select the folder to delete and tap Done.

### Hide Apps from View

You can hide (rather than uninstall or disable) any apps you do not wish to see on the App screen.

- 1. From a Home screen, tap Apps.
- 2. Tap More options > Hide apps.
- 3. Tap apps to hide, and then tap **Done**.

#### Show Hidden Apps

You can unhide apps you have hidden and put them back on the App screen.

- 1. From a Home screen, tap .... Apps.
- 2. Tap More options > Show hidden apps.
- 3. Tap apps to unhide, and then tap **Done**.

# **Apps Screen Options**

- 1. From a Home screen, tap Apps.
- 2. Tap More options for these options:
  - Edit: Touch and hold an app icon then drag it to:
    - Create folder to create a new folder.
    - App info to view information about this app.
    - Disable or Delete to remove the app.
       (Preloaded apps cannot be uninstalled.)
  - Create folder: Create a new folder to hold the app icon.
  - Remove folder: Remove folders that you have created.
  - Sort by: Configure the apps screen.
  - Downloaded apps: View only the apps that you downloaded.
  - Uninstall/disable apps: Uninstall an app that you downloaded to your device, or disable a preloaded app (preloaded apps cannot be uninstalled). Touch Uninstall/disable to remove or disable the selected app.
  - Hide apps: Hide apps from the Apps screen.
  - Show disabled apps: Display disabled apps.
  - Show hidden apps: Display hidden apps.
  - Help: View information about your device.

# Google Applications

# Enjoy these applications from Google.

**Note**: Certain applications require a Google account. Visit <u>google.com</u> to learn more.

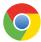

### Chrome

Use Google Chrome to browse the Internet and bring your open tabs, bookmarks and address bar data from your computer to your mobile device.

Visit google.com/chrome/browser to learn more.

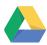

#### **Drive**

Open, view, rename, and share your Google Docs and files.

Visit <u>drive.google.com</u> to learn more.

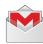

#### Gmail

Send and receive email with Gmail, Google's web-based email service.

Visit gmail.com to learn more.

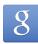

# Google

Search not only the Internet, but also the apps and contents of your device.

#### Google Now

Google Now works in the background to collect information you regularly look up and organize it into convenient cards that appear when you need them.

Visit google.com/landing/now to learn more.

Press and hold the Home key.

**Note**: When Google Now is enabled, you can also access it by touching §.

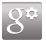

# Google Settings

Quickly and easily change Google app settings to suit your preferences.

**Note**: You must be signed in to the application you want to configure. For example, sign in to Google+ to configure Google+ settings.

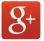

# Google+

Stay connected and share with Google+. Chat with friends and family, post photos, and see what others are sharing.

Visit google.com/mobile/+ to learn more.

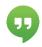

# Hangouts

Hangouts is an online place to meet friends and family, share photos, and host video calls. Conversation logs are automatically saved to a Chats area in your Gmail account.

Visit google.com/hangouts to learn more.

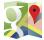

### Maps

Use Google Maps to find your current location, get directions, and other location-based information.

Visit google.com/maps to learn more.

**Note**: You must enable location services to use Maps. Please see <u>Location Services</u>.

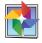

### **Photos**

This application automatically backs up your photos and videos to your Google+ account.

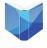

## Play Books

With Google Play Books, you can find millions of free e-books and hundreds of thousands more to buy in the eBookstore.

Visit <u>play.google.com/store/books</u> to learn more.

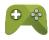

### **Play Games**

Discover hundreds of games for download and purchase through the Google Play Store.

Visit <u>play.google.com/store</u> to learn more.

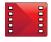

## Play Movies & TV

Watch movies and TV shows purchased from Google Play. You can stream them instantly, or download them for viewing when you are not connected to the Internet. You can also view videos saved on your device.

Visit <u>play.google.com/about/movies</u> to learn more.

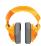

## Play Music

With Google Play Music, you can play music and audio files on your device.

Visit <u>play.google.com/about/music</u> to learn more.

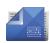

## Play Newsstand

Subscribe to your favorite magazines for reading on your device at your leisure.

Visit <u>play.google.com/store/newsstand</u> to learn more.

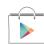

## Play Store

Find new apps, movies and TV shows, music, books, magazines, and games in Google Play Store.

Visit <u>play.google.com/store</u> to learn more.

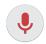

#### Voice Search

Use voice commands to search the web with Google.

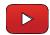

### YouTube

View and upload YouTube videos right from your device.

Visit <u>youtube.com</u> to learn more.

## T-Mobile Applications

## Enjoy these applications from *T-Mobile*.

**Note**: Certain applications require a data plan or paid subscription. Visit <u>t-mobile.com</u> to learn more, or contact your service provider for additional information.

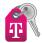

## T-Mobile My Account

This application provides you online access to your account, where you can view current activity, billing information, service plans, downloads, and more.

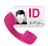

#### T-Mobile Name ID

This application lets you modify onscreen Caller ID information. Name ID identifies unknown callers by Name, City, and State.

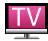

### T-Mobile TV

This application brings you live TV and Video on Demand.

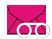

#### Visual Voicemail

This application helps you navigate and manage your voicemail messages by sight rather than having to listen to all messages in order.

## Other Applications

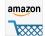

#### **Amazon**

Shop at Amazon.com from your device.

Visit Amazon.com to learn more.

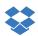

### **Dropbox**

Use this application to save and share files with others via the Dropbox cloud storage. When you save files to Dropbox, your device automatically syncs with the web server and any other computers that have Dropbox installed.

Visit dropbox.com to learn more.

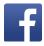

#### Facebook

Keep up with friends and family with the Facebook app.

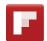

### **Flipboard**

Use this application to access your personalized magazines.

Visit <u>flipboard.com</u> to learn more.

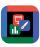

### Hancom Office 2014

Opens and manages Hancom Office Hanword (\*.hwp) and Hanshow (\*.show) documents.

Visit <u>hancom.com</u> to learn more.

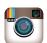

## Instagram

Capture and share photos and videos with your friends. Customize what you capture, then share it.

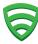

#### Lookout

Lookout Mobile Security provides key security options, such as anti-virus and anti-malware technology, a lost and stolen device locater service, an application privacy adviser, and a backup service.

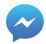

### Messenger

Instantly reach your friends and family with Facebook Messenger, which works just like texting.

**Note**: A data plan is required to use Messenger.

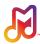

### Milk

Exclusive to Galaxy owners, Milk is a radio service that gives you more of the music you love, curated by top DJs and industry pros and all for free.

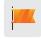

## Pages Manager

A app to help Facebook adminstrators keep up with their activity on multiple pages.

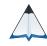

#### PEN.UP

This community brings together anyone that uses the S Pen to draw, sketch, scribble or paint. Share photos, comment on other creations, or just browse through the pages for something to add to your personal collection.

## Calculator

The Calculator provides basic and advanced arithmetic functions.

## **Basic Operation**

- From a Home screen, tap Apps > Calculator.
- 2. Enter the first number using the numeric keys.
- 3. Tap the appropriate arithmetic function key.
- 4. Enter the next number.
- 5. To view the result, tap the **Equals** key.

#### **Additional Functions**

#### To clear the results:

• Tap C Clear.

#### To clear the calculator history:

To clear the calculator history, tap the icon
 Tap to view history to view the history of calculations, and then tap Clear history.

## To copy all or part of the calculation to the clipboard:

• Touch and hold an entry in the display field.

### Scientific Calculator

Turn the device landscape to use advanced arithmetic functions, such as *sin*, *cos*, and *tan*.

## Calendar

## Manage your events and tasks.

#### Create an Event or Task

- From a Home screen, tap Apps >
   Calendar.
- Tap + Add and use one of the following methods:
  - Event: Enter an event with an optional repeat setting.
  - Task: Enter a task with an optional priority setting.
- 3. Enter details for the event or task, and then tap **Save**.

### Delete an Event or Tasks

- 1. From a Home screen, tap Apps > 31 Calendar.
- Tap to view an event or task. Tap More options
   Delete.

– or –

To delete multiple events or tasks, tap

More options > Delete, select events or tasks, and then tap Done.

## **Sharing Events**

- 1. From a Home screen, tap Apps > 31 Calendar.
- 2. Tap to view an event or task.
- Tap Share via, select a sharing method, and follow the prompts.

## **Calendar Settings**

These settings allow you to modify settings associated with using the Calendar.

- From a Home screen, tap Apps >
   Calendar.
- 2. Tap More options > Settings.
- 3. Tap an option and follow the prompts.

## Camera and Video

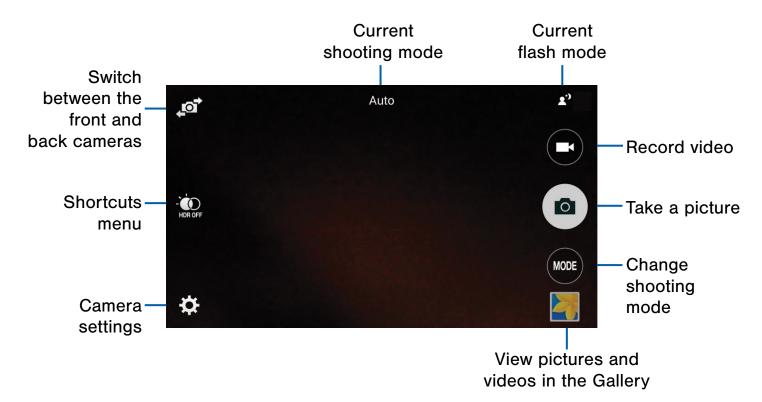

## **Taking Pictures**

Take pictures with your device's front or back camera.

- 1. From a Home screen, tap Apps > Camera.
- Using the display screen as a viewfinder, compose your shot by aiming the camera at the subject. While composing your picture, use the onscreen options, or these gestures:
  - Tap the screen with two fingers and pinch or spread them on the screen to zoom.
  - Tap the screen to focus on the area you touched.
- 3. Tap (a) to take the picture, or press the **Volume** key up or down.

**Note**: You can also press the **Volume** key up or down to take a photo. The Volume key can be reassigned to act as the video record key or as a zoom key.

## **Shooting Mode**

Several photo effects are available. Some modes are not available when taking self-portraits.

- ➤ Tap **MODE**, and then scroll up or down the screen at the right side of the screen.
  - Auto: Allow the camera to evaluate the surroundings and determine the ideal mode for the photo.
  - Beauty face: Take a photo with lightened faces for gentler images.
  - Shot & more: Take a quick burst of photos and apply effects to them.
  - Rear-cam selfie: Set the rear camera to automatically detect and focus on your face when you take self-portrait pictures using the rear camera.

- Selective focus: Make objects stand out from the background. The subject must be withing 1.5 feet from you and at least 3 times the distance from the background
- Panorama: Take a photo composed of many photos strung together.
- Virtual tour: Create interactive virtual tours of your surroundings.
- Dual camera: Take photos and record videos using the front and rear cameras at the same time. A variety of picture-in-picture styles are available.
- Manage modes: Select which shooting modes to display when you tap MODE.
- Download: Download additional shooting modes from the Samsung Apps store.

**Note**: The shooting modes that appear vary depending on which modes are selected in **Manage modes**.

## **Camera Settings**

- 1. From a Home screen, tap Apps > Camera.
- Tap Settings. Available options vary depending on the camera/recording mode used.
  - Picture size: Select a resolution. Use higher resolution for higher quality. Higher resolution pictures take up more memory.
  - Effects: Add special graphical effects.
  - Timer: Take time-delayed pictures or videos.
  - Flash: Activate or deactivate the flash.

Tap ••• **Menu** to display the following additional options:

- Exposure value: Change the exposure value.
   This determines how much light the camera's sensor receives. For low light situations, use a higher exposure.
- **ISO**: Select an ISO value. This controls camera light sensitivity. It is measured in film-camera equivalents. Low values are for stationary or brightly-lit objects. Higher values are for fast-moving or poorly-lit objects.

- White balance: Select an appropriate white balance, so images have a true-to-life color range. The settings are designed for specific lighting situations. These settings are similar to the heat range for white-balance exposure in professional cameras.
- Metering modes: Select a metering method. This determines how light values are calculated. Center-weighted measures background light in the center of the scene. Spot measures the light value at a specific location. Matrix averages the entire scene.
- **HDR (rich tone)**: Save the picture in HDR (rich tone) only.
- **Tap to take pics**: Tap the image on the preview screen to take photos.
- Video size: Select a resolution. Use higher resolution for higher quality. Higher resolution videos take up more memory.
- Recording mode: Select Normal, Limit for email, or Fast motion mode.
- Video stabilization: Activate anti-shake. Antishake helps to keep the focus steady when the camera is moving.
- Location tags: Attach a GPS location tag to the photo.
- **Storage location**: Select the memory location for storage.
- Grid lines: Display viewfinder grid lines to help composition when selecting subjects.
- Voice control: Set the camera to take photos with voice commands.
- Shutter sound: Turn the shutter sound on or off
- The Volume key: Use the Volume key as the camera key, the record key, or as a zoom key.
- Review pics/videos: Set to show pictures or videos after taking them.
- Reset settings: Reset the camera settings.
- Help (icon): View information on using the camera.

## Clock

# The Clock app offers features for keeping track of time and setting alarms.

- 1. From a Home screen, tap  **Apps > Clock**.
- 2. Tap a tab to use a feature:
  - Alarm: This feature allows you to set an alarm to ring at a specific time.
  - World clock: View the time of day or night in other parts of the world. World Clock displays time in hundreds of different cities, within all 24 time zones around the world.
  - Stopwatch: Measure intervals of time.
  - **Timer**: Use a timer to count down to an event based on a preset time length (hours, minutes, and seconds).

#### Create an Alarm

Create an alarm event. You can set one-time or recurring alarms, and choose options for how to be notified.

- 1. From a Home screen, tap  **Apps** > **♥ Clock**.
- 2. Tap + Add to configure:
  - Time: Choose a time for the alarm.
  - Days: Choose the days to use this alarm.
  - Repeat weekly: When enabled, the alarm repeats every week.

- Alarm type: Choose whether the alarm will use sound, vibration, or vibration and sound to alert you.
- Alarm tone: If you have chosen an alarm type that includes sound, choose a sound to play for the alarm.
- Volume: If you have chosen an alarm type that includes sound, drag the slider to set the volume of the alarm.
- Snooze: Set the time limit for the snooze button.
- Smart alarm: When on, the alarm will start
  playing a tone at a low volume at an interval
  before the alarm time, and slowly increase in
  volume. Choose a time interval and a tone to
  use with smart alarm. Available when you have
  chosen an alarm type that includes sound.
- Name: Enter a name for the alarm.
- 3. Tap Save.

#### Delete an Alarm

- 1. From a Home screen, tap  **Apps > Clock**.
- 2. Touch and hold an alarm, and then tap **Delete**.

## Contacts

Store and manage your contacts with the Contacts app, which can be synchronized with a variety of your existing personal accounts, including Google, Email, Facebook, and your Samsung account.

For more information on connecting with and managing your accounts through your device, see Accounts.

#### **Contacts**

Access your list of contacts by using the Contacts app, which is a shortcut to the Contacts tab.

#### To access your Contacts list:

From a Home screen, tap Apps >Contacts.

#### Finding a Contact

You can search for a contact, or scroll the list to find one by name.

- From a Home screen, tap Apps >
   Contacts.
- 2. Tap the **Search** field, and then enter characters to find contacts that match.

– or –

Tap a letter on the side of the list to jump directly to that letter in the alphabetical list. You can also touch and slide across the alphabetical list to select a letter with better precision.

#### Adding a Contact

Use the following procedure to add a new contact.

- From a Home screen, tap Apps >
   Contacts.
- Tap + Add, and then tap contact fields to enter information.
  - Choose a storage account for the contact. You can choose **Device** to store the contact on the device, or choose an account.
  - Tap Contact photo to assign a picture to the new contact.
  - Enter a name, phone number, email address, and assign the contact to a group. Tap
     Add another field to add additional contact information.
    - Tap + Add new to enter additional entries.
    - Tap Delete to remove an entry.
    - Tap ➤ Expand for additional fields.
    - Tap Label to choose a label for the field.
- 3. Tap Save.

#### Edit a Contact

When editing a contact, you can tap a field and change or delete the information, or you can add additional fields to the contact's list of information.

- From a Home screen, tap Apps >
   Contacts.
- Tap the contact to display it, and then tap Edit.
- 3. Tap any of the fields to add, change, or delete information.
- 4. Tap Save.

#### Share a Name Card

When you share a name card, the contact's information is sent as a vCard file (.vcf). You can share a vCard via Bluetooth or Wi-Fi Direct, attach it to a message, or save it to a storage location.

- From a Home screen, tap Apps > Contacts.
- Tap a contact to display it, and then tap
   More options > Share name card.
- Choose a sharing method and follow the prompts.

#### Link Contacts

When you have contacts from various sources (Gmail, Facebook, etc.), you may have multiple similar entries for a single contact. Contacts lets you link multiple entries into a single contact.

- From a Home screen, tap Apps >
   Contacts.
- 2. Tap the contact to display it, and then tap Linked contact.
- Tap Link another contact, and then select contact(s) to link to the original contact.
- 4. Tap **Done** to save the linked contact.

#### **Unlink Contacts**

- From a Home screen, tap Apps >
   Contacts.
- 2. Tap the contact to display it, and then tap Linked contact.
- 3. Tap Separate beside contacts to unlink them from the main contact.

#### Delete Contacts

You can delete a single contact, or choose multiple contacts to delete.

- From a Home screen, tap Apps >
   Contacts.
- 2. Touch and hold on a contact to select it.
  You can also tap other contacts, or choose
  Select all to select all contacts.
- 3. Tap **Tolete**, and then tap **OK** to confirm.

### **Favorites**

When you mark contacts as favorites, they are easily accessible from other apps. Favorites display together on the Favorites tab in Contacts.

#### Mark Contacts as Favorites

- From a Home screen, tap Apps > Contacts.
- Tap a contact to display it, and then tap
   Add to Favorites (turns bright ).

#### Remove Contacts from Favorites

- From a Home screen, tap Apps > Contacts.
- Tap the Favorites tab, and then touch and hold on a contact to select it. You can also tap other contacts, or choose Select all to select all contacts.
- 3. Tap More options > Remove from Favorites.

#### Create a Shortcut to a Favorite

You can create a shortcut to a favorite on the home screen, to access their information directly from the home screen.

- From a Home screen, tap Apps > Contacts.
- 2. Tap the **Favorites** tab, and then touch and hold on a contact to select it.
- 3. Tap More options > Add shortcut to home screen. The new shortcut displays in an empty area of the home screen.

### Groups

You can use groups to organize your contacts. Your device comes with preloaded groups, and you can create your own. You might create a group for your family, for coworkers, or a team. Groups make it easy to find contacts, and you can send messages to the members of a group.

#### Create a Group

- From a Home screen, tap Apps > Contacts.
- 2. Tap A Groups, and then tap + Create group.
- 3. Tap fields to enter information about the group:
  - Tap Create group in <location> in to choose where to save the group. You can save it to a specific account, to the device memory, or to all accounts.
  - Tap Group name to enter a name for the new group.
- 4. Tap **Add member** and select contact(s) to add to the new group, and then tap **Done**.
- 5. Tap Save.

#### Rename a Group

- From a Home screen, tap Apps > Contacts.
- 2. Tap A Groups, and then tap a group.
- 3. Tap More options > Edit group and enter a new name.
- 4. Tap Save.

### Add Contacts to a Group

- From a Home screen, tap Apps >
   Contacts.
- 2. Tap . Groups, and then tap a group.
- 3. Tap **Add member**, and then tap the contact(s) you want to add.
- 4. Tap Done.

#### Send an Email to a Group

You can send an email to members of a group.

- From a Home screen, tap Apps >
   Contacts.
- 2. Tap the **Groups** tab, and then tap a group.
- 3. Tap More options > Send message or email.
- 4. Choose Email.
- Tap contacts to select them, or tap Select all, and then tap Done. Group members that have email addresses in their records are shown
- 6. Choose an account and follow the prompts.

#### Delete a Group

Preset groups, such as Family, cannot be deleted.

- From a Home screen, tap Apps > Contacts.
- 2. Tap . Groups tab.
- 3. Tap More options > Select.
- 4. Select groups to delete and tap iii Delete.
- 5. Chose **Group only** or **Groups and members** and tap **OK**.

## **Contact Settings**

These settings allow you to modify settings associated with using the Contacts app.

- From a Home screen, tap Apps > Contacts.
- 2. Tap More options > Settings.
- 3. Tap an option and follow the onscreen instructions.

## **Email**

Use the Email app to view and manage all your email accounts in one application.

#### To access Email:

► From a Home screen, tap **Apps** >  **toleral**.

## **Configuring Email Accounts**

You can configure Email for most accounts in just a few steps.

- Follow the onscreen instructions to set up your email account.
- For additional accounts, tap More options > Settings > Manage accounts.
- 4. Tap + Add account.

The device communicates with the appropriate server to set up your account and synchronize your email. When complete, your email appears in the Inbox for the account.

Note: To configure email account settings at any time, tap **# More options** > Settings > Manage accounts. Tap the account to display Account settings.

## Managing Your Email Accounts

You can view email you receive for all accounts on the **Combined view** screen or you can view email accounts individually.

- Tap the Menu at the top left of the screen to select:
  - Combined view: View all email in a combined inbox.
  - <Account Name>: View email for only this account

## Refreshing Your Email Account

Refresh your account to update your email accounts.

- 1. From a Home screen, tap Apps > 10 Email.
- In the Application Bar, tap Refresh.

## **Deleting Email Accounts**

To delete an Email account:

- 1. From a Home screen, tap Apps > Email.
- 2. Tap More options > Settings > Manage accounts.
- 3. Tap TRemove Account.
- Tap by the account(s) you want to delete, and then tap **Done**.

## **GALAXY** Apps

Galaxy Essentials is a collection of specially chosen applications available through Samsung Apps.

From Galaxy Essentials, you can access and download a collection of premium content, free of charge.

**Note**: A Samsung account is required and download apps.

► From a Home screen, tap Apps > GALAXY Apps.

#### To access GALAXY Essentials:

- Swipe across the Home screens and locate and tap the GALAXY Essentials widget.
- Follow the onscreen instructions to download GALAXY Essential apps specially chosen from Samsung Apps.

**Note**: A Samsung account is required to purchase and download apps.

## Gallery

## View, edit, and manage pictures and videos.

## View Images and Videos

Launching Gallery displays available folders. When another application, such as Email, saves an image, a Download folder is automatically created to contain the image. Likewise, capturing a screenshot automatically creates a Screenshots folder.

- 1. From a Home screen, tap Apps > Gallery.
- Tap Menu, and then tap Time, Album, Scenery or People to choose the way items display.
- Tap Menu > Album, and then tap
   More options > Create album to create a new album.
- 4. Tap an album to open it.
- Tap an image or video to view it in full screen. Scroll left or right to view the next or previous image or video.

#### Zoom In and Out

Use one of the following methods to zoom in or out on an image:

- Double-tap anywhere on the screen to zoom in or zoom out.
- Spread two fingers apart on any place to zoom in.
   Pinch the screen to zoom out.

## **Playing Videos**

- - Tap a folder to open it.
  - Tap a video to view it.

#### Trimming Segments of a Video

- 1. Select a video, and then tap % Trim.
- Using the sliders at the bottom of the screen to trim the video. Move the left bracket to the desired starting point, move the right bracket to the desired ending point, and then tap **Done** to save the video.

## **Editing Images**

- ► While viewing an image, tap More options:
  - Edit: Use basic tools to edit your photo.
  - More info: View image details.
  - Screen write: Write directly on the image.
  - Rotate left: Rotate the photo counter-clockwise.
  - Rotate right: Rotate the photo clockwise.
  - Crop: Resize the frame to crop the image.
  - Rename: Rename the file.
  - Slideshow: Start a slideshow with the images and videos in the current folder.
  - Add tag: Add a tag to your image.
  - Studio: Edit your photo with advanced tools.
  - Set as: Set the image as wallpaper or as a contact's photo.
  - Print: Print the image via a USB or Wi-Fi connection. Some printers may not be compatible with the device.
  - Settings: Change the Gallery settings.

### **Deleting Images**

- 1. From a Home screen, tap Apps > Gallery.
- 2. Tap a folder to open it.
- 3. In a folder, tap More Options > Delete, select images, and then tap Done.

– or –

When viewing an single image, tap T Delete.

## **Sharing Images**

Use one of the following methods:

- 1. From a Home screen, tap Apps > Gallery.
- 2. Tap a folder to open it.
- 3. In a folder, tap **More options** > **Select**, select images, and then tap **Share via** to send them to others or share them via social network services.

- or -

When viewing a single image, tap Share via to send it to others or share it via social network services.

## **Gallery Settings**

These settings allow you to modify settings associated with using your Gallery.

- 1. From a Home screen, tap **Apps** > [Second Second Second
- 2. Tap More options > Settings.
- 3. Tap an option and follow the onscreen instructions.
- Tap More options > Add account to add a Samsung, Dropbox, Google, or Facebook account.

## Internet

# Access to the Internet with a fully featured web browser.

#### Access the Internet

▶ From a Home screen, tap Apps > Internet.

## **Command Keys**

- Tap Back or Back key to return to the previous page.
- Tap Forward to go forward to a recent page.
- Tap home to display your Internet Home screen.
- Tap \(\) Refresh to reload the current page.

## Viewing Web Site

- To view a web site, tap the address field, enter the web address, and then tap **Go**.
- To share, save, or print the current web page, tap
   More options.
- Tap the screen twice to zoom in or out. Or pinch the screen to zoom out and stretch the screen to zoom in.

#### **Browser Tabs**

Use tabs to view multiple web pages at the same time

- ► To open a new tab, tap More options > New tab.
  - Tap a different tab to view it.
  - To close a tab, tap Tab Manager and tap
     Close.

#### **Bookmarks**

- To bookmark the current web page, tap

   Bookmark > 

   Add.
- To open a bookmarked web page, tap
   Bookmark select a folder, and tap an entry.

## History

► Tap Bookmark > History tab to view a list of recently visited web pages.

## Saved Pages

- To save a web page, tap More options > Save webpage.
- Tap Saved Pages to view a list of saved web pages.

## **Sharing Pages**

To share a web page address with others, tap More options > Share via and follow the prompts.

## **Incognito Tabs**

Pages viewed with incognito tabs do not appear within your browser history or search history, and leave no traces (such as cookies) on your device.

**Note**: Any downloaded files will remain on your device after you close the incognito tab.

Incognito tabs display 💂 Incognito on their tab.

To start Incognito mode:

- 1. Tap More options > Incognito mode.
- 2. To open a new incognito tab, tap 

  More optionsNew incognito tab.

## Messaging

Learn how to send and receive different messages using the default Messages app on your phone.

## Types of Messages

Your default Messages app provides the following message types:

- Text Messages (SMS)
- Multimedia Messages (MMS)

The Short Message Service (SMS) lets you send and receive text messages to and from other mobile phones or email addresses. To use this feature, you may need to subscribe to your service provider's message service.

The Multimedia Messaging Service (MMS) lets you send and receive multimedia messages (such as picture, video, and audio messages) to and from other mobile phones or email addresses. To use this feature, you may need to subscribe to your service provider's multimedia message service.

Messaging icons are displayed at the top of the screen and indicate when messages are received and their type.

## Creating and Sending Messages

This section describes how to create a send a message using the Messages app.

- From a Home screen, tap Messages >
   Compose.
- Tap the Enter recipient field to manually enter a recipient or tap Add from contacts to select a recipient from your Contacts. You can also select the recipient based on Groups, Favorites, or Logs.
- If adding a recipient from your Contacts, tap the contact to place a check mark then tap **Done**.
   The contact will be placed in the recipient field.
- Enter additional recipients by separating each entry with a semicolon (;) and then using the previous procedure. More recipients can be added at any time before the message is sent.
  - For the Group option, if the number of recipients is less than 10, all members in the group will be added.
- Tap the Enter message field and enter a message. For more information, please see Entering Text.
- Tap Add emoticons to choose an available emoticon from an onscreen list and then add it into your message (at the cursor location) if desired.
- 7. Review your message and tap **Send**.

**Note**: If you exit a message before you send it, the message will be automatically saved as a draft.

## Viewing New Messages

When you receive a new message, a new message icon appears on the Status Bar.

#### To view the message:

 Open the Notification Panel and select the message. For more information, please see <u>Notification Panel</u>.

- or -

- To play a multimedia message (audio or video), tap Play.
- 3. To scroll through the list of messages, tap the screen and scroll up or down the page.

## **Deleting Messages**

#### To delete messages, follow these steps:

- From a Home screen, tap :::: Apps > Messages.
- 2. Tap More options > Select.
- 3. Tap each message you want to delete or tap **Select all**.
- 4. Tap m Delete.
- At the prompt, tap **OK** to delete or **Cancel** to cancel.

## Message Search

- You can search through your messages by using the Message Search feature.
- From a Home screen, tap :::: Apps > Messages.
- 3. Tap Q Search.
- 4. Enter a word or phrase to search for, and then tap Q Search on the keyboard.

## **Messaging Settings**

Configure the settings for text messages, multimedia messages, voicemail, and push messages.

► From a Home screen, tap ..... Apps > ..... Messages > .... More options > Settings.

### **Emergency Alerts**

This device is designed to receive wireless emergency alerts from the Commercial Mobile Alerting System (CMAS) which may also be known as the Personal Localized Alerting Network (PLAN). For more information, please contact your wireless provider.

Emergency Alerts allows customers to receive geographically-targeted messages. Alert messages are provided by the US Department of Homeland Security and will alert customers of imminent threats to their safety within their area. There is no charge for receiving an Emergency Alert message.

There are three types of Emergency Alerts:

- · Alerts issued by the President
- Alerts involving imminent threats to safety of life (Extreme and Severe)
- AMBER Alerts (missing child alert)

Users may choose not to receive Imminent Threats (Extreme and Severe) and AMBER Alerts. Alerts issued by the President cannot be disabled.

#### To disable Imminent Threats and AMBER Alerts:

- From a Home screen, tap :::: Apps > Messages.
- Tap More options > Settings > Emergency alerts.
- 3. Tap Emergency alerts.
- 4. All alerts are enabled by default (check mark showing). Tap an alert option to disable it.

## Music Player

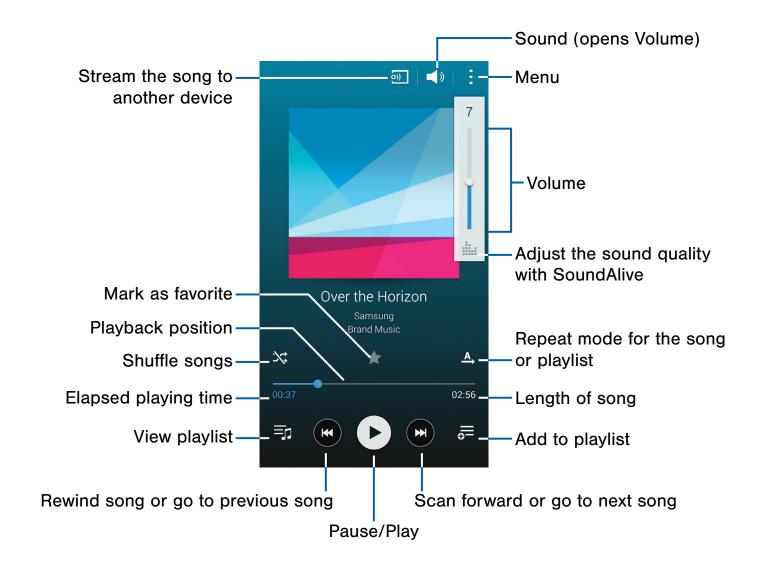

Listen to your favorite songs with the Music player. Navigate through your music library, play songs, and create customized playlists.

#### Listen to Music

- 1. From a Home screen, tap **Apps** > **Music.**
- 2. Tap a library category at the top of the screen to view your music files.
- 3. Scroll through the list of songs and tap an entry to begin playback.

## My Files

Access files stored on your device, including images, videos, songs, and sound clips.

#### View Files

Files stored in the device are organized into the following groups:

- Quick Search: Files are grouped into the following categories:
  - Recent files: View recently saved files.
  - 📵 Images: View image files.
  - D Videos: View video files.
  - **D** Audio: View audio files.
  - (a) Documents: View document files.
  - Downloaded apps: View downloaded apps.
- Download History: View all apps and files that have been downloaded to the device.
- Shortcuts: Contains shortcuts to files or folders that you have added. This option only appears if you have added shortcuts to the My Files main screen.
- Local Storage: View folders and files in their storage locations.
  - ① Device storage: View folders and files located on the device.
  - C SD card: View folders and files located on the memory card (if installed).
- Cloud Storage: Contains shortcuts to FTP servers or other cloud storage locations that you have added. This option only appears if you have added shortcuts to the My Files main screen.

#### To view files in My Files:

- From a Home screen, tap :::: Apps > My Files.
- Tap a category to view the relevant files or folders.
- 3. Tap a file or folder to open it.

#### My Files Options

On the main screen of My Files, the following options are available:

- Tap Q Search, and then enter search criteria.
- Tap More options for these options:
  - Add shortcut: Add a shortcut on the My Files main screen to any folder.
  - Storage usage: view memory information for your device and memory card (if installed).
  - Settings: Change the settings for viewing files.

#### Category Options

After tapping on a category, the following options are available:

- Tap Home to return to the main screen of the My Files app.
- Tap Q Search, and then enter search criteria.
- Tap **More options** to find the following options:
  - Select: Select files or folders.
  - View as: Change the appearance of the files or folders.
  - Sort by: Change the sort order of the files.
  - Settings: Change the settings for viewing files.

#### Options for Selected Files and Folders

- Tap More options > Select, select a file or folder, and then use one of these functions:
  - Share via: Send files to others or share them.
  - **Delete**: Delete files or folders.
- Tap **More options** for additional options:
  - Move: Move files or folders to another folder.
  - Copy: Copy files or folders to another folder
  - Rename: Rename a file or folder. This option only appears when just one file or folder is selected.
  - Add shortcut on Home screen: Add a shortcut on a home screen.
  - **Details**: View details of the selected file(s) or folder(s).

## S Health

Use S Health to plan, track, and manage your health goals and activities, including exercise, sleep, and meals.

**Note**: This device and related software are not intended for use in the diagnosis of disease or other conditions, or in the cure, mitigation, treatment or prevention of disease.

- From Home, tap Apps > S Health.
- 2. Read and accept the terms and conditions.
- 3. Set up your health profile and goals.

#### Before You Start Exercising

This app can be used to monitor your exercise. While moderate physical activity, such as brisk walking, is safe for most people, health experts suggest that you talk with your doctor before you start an exercise program, particularly if you have any of the following conditions:

- · Heart disease:
- Asthma or lung disease;
- Diabetes, or liver or kidney disease;
- · Arthritis.

You should also check with your doctor if you have symptoms suggestive of heart, lung, or other serious disease, such as:

- Pain or discomfort in your chest, neck, jaw, or arms during physical activity;
- Dizziness or loss of consciousness;
- Shortness of breath with mild exertion or at rest, or when lying down or going to bed;
- Ankle swelling, especially at night;

- A heart murmur or a rapid or pronounced heartbeat;
- Muscle pain when walking upstairs or up a hill that goes away when you rest.

Finally, the American College of Sports Medicine recommends that you see your doctor before engaging in vigorous exercise if two or more of the following apply:

- You are a man older than age 45 or a woman older than age 55;
- You have a family history of heart disease before age 55;
- You smoke or quit smoking in the past six months;
- You have not exercised for three months or more;
- You are overweight or obese;
- You have high blood pressure or high cholesterol.
- You have impaired glucose tolerance, also called pre-diabetes.

#### When in Doubt — Check It Out

If you are unsure of your health status, have several health problems, or are pregnant, you should speak with your doctor before starting a new exercise program. Working with your doctor ahead of time is a good way to plan an exercise program that is right and safe for you. Consider it the first step on your path to physical fitness.

## S Note

The S Note app helps you create, edit, and manage all the notes on your device.

Sign in to your Samsung account or Evernote account to access your notes in S Note from any device.

With S Note, create content by typing, writing, drawing, and even recording voice, video, or taking pictures. Templates are provided to make content creation easy and help keep things organized.

### Create a Note

#### To create a note with S Note:

- 1. From a Home screen, tap Apps > S Note.
- 2. Tap the + Create new note.
- 3. Use the S Pen to create content.

#### To use a template:

- 1. Tap More options > Add template.
- 2. When finished, tap the **Save** icon.

#### Edit a Note

When in the S Note app, you can edit notes as follows:

- 1. Tap a note to view it.
- Tap the Edit button to edit the note.

**Note**: Action Memos behave differently from other notes. When you tap on an Action Memo to view it, you can edit the memo immediately.

#### **Note Tools**

When creating or editing a note in S Note, some helpful modes and tools are provided.

**Note**: The available tools are different for Action Memos.

- Handwriting mode: Write or draw freehand with the S Pen. Tap the Pen icon once to select Handwriting mode. Tap again to change the Pen settings.
- Eraser mode: Erase content from the note. Tap once to select the eraser. Tap again to change the Eraser settings.
- Text mode: Type text using the keyboard. Tap once to select Text mode. Tap again to change the Text settings.
- Photo note: Add a note page by taking a picture.
   The camera is activated. After you take a picture, crop the image as desired. The cropped image is then added as a page to your current note.

- Selection mode: Select content in the note. Tap once to use Selection mode. Tap again to switch between Lasso and Rectangle modes. Draw around the content you wish to select. Depending on the selection, several options are made available to move, edit, or reshape the content.
- Undo: Tap to undo the last action.
- Redo: Tap to redo the last action.
- S Pen (and finger) Mode: Tap to switch between two edit modes: S Pen only and S Pen and finger.
- Save: Tap to save the note. The note switches to View mode. To edit the note again, tap the Edit button.
- More: Tap to view more options for the note.

### **Action Memos**

An Action Memo is a special type of note that turns your written text into actions on your device. For example, if someone tells you the name of a restaurant, you can launch a new memo, write the name of the restaurant, and then have the memo locate it on a map.

**Note**: While active, an Action Memo stays on the screen for as long as you are using it, even if you press the Home key. You must tap either **Save** or **Discard** in order to close the memo.

#### To open an Action Memo:

► Launch the Air command menu and select 

Action Memo.

– or –

Press and hold the S Pen button and double-tap the screen with the pen.

#### To link a memo to an action:

- 1. Write on the memo.
- Press Link to actions and select an action to perform.
- Draw around the content you want to use for the action. The selected content is boxed and highlighted.
- On the menu bar that appears, tap the action you want to take. Options include Phone, Contacts, Messaging, Email, Browser, Location (map), and Task.

For example, you can write a phone number, press Link to actions, and then select the Contact icon to save the number to an existing contact or create a new contact.

## S Voice

Speak commands to perform operations on your device, and to speak criteria for searches and other operations.

Use S Voice to find everything from directions to trivia answers to the current weather forecast.

From a Home screen, tap **Apps** > S Voice.

- 1. Speak a command.
- 2. Tap the microphone icon if the device does not hear you, or to give it another command.

**Tip**: Tap **! More options** for example commands and to view a tutorial.

## S Voice Settings

These settings allow you to modify settings associated with using the Internet app.

- 1. From a Home screen, tap **Apps** > **S Voice**.
- 2. Tap More options > Settings.
- 3. Tap an option and follow the onscreen instructions.

## Scrapbook

## The Scrapbook app provides a place for you to manage the multimedia content you capture with the S Pen tools.

Scrapbook provides storage and organization tools for content you capture while using your mobile device. With the S Pen tools, you can capture articles, images, and even videos and music. You can then add a title, text, a handwritten memo, or content tags. When you capture content online, the web link is saved with the content.

## **Editing the Scrapbook**

Categories and content files in the Scrapbook can be edited. To open the Scrapbook:

► From a Home screen, tap **Apps** > **Scrapbook**.

You can edit both Categories and the content files within them.

#### To edit a file:

- 1. Tap **Show categories** in the top left corner.
- Select either the category or tag that contains the file to edit.

– or –

Tap All to view all files.

- 3. Locate the file to edit and tap it to open.
- 4. Tap 🎤 Edit.
- 5. Change the Title, Text, Memo, or Tags as desired. When finished, tap **Save**.

#### To edit a category:

- Tap 
   Show categories in the top left corner.
   Categories and tags are listed in the menu,
   along with the number of content files contained.
- 2. Tap a category to open it.
- Tap More options > Edit category.
- 4. You can edit the Title and the Layout. Change them as desired.
- 5. When finished, tap Done.

## **Smart Remote**

Smart Remote lets you control select Wi-Fi-enabled Samsung TV models using your Samsung Galaxy device.

Now you can control all of your TV's settings, such as ON/OFF function, channel navigation, and volume control from the same Samsung device you already know.

- From a Home screen, tap Apps >
   Smart Remote.
- 2. Follow the onscreen instructions to set up and configure your entertainment equipment.

## Video Player

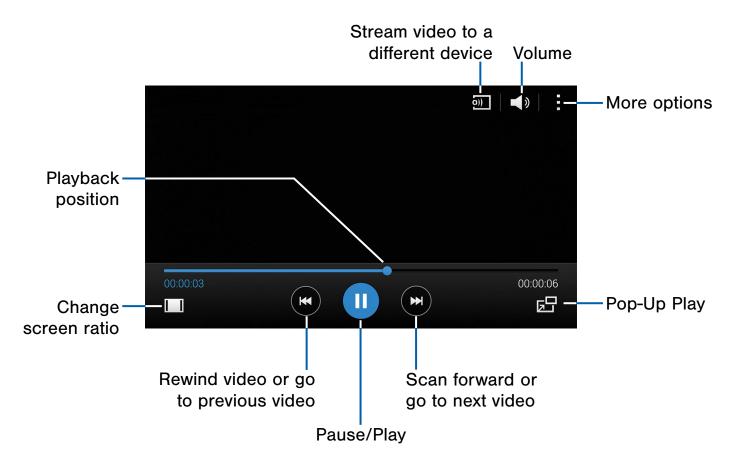

## Play and manage videos stored on your device.

#### To access video:

- 1. From a Home screen, tap **Apps** > **Video**.
- Scroll through the videos stored on your device. After a few seconds, each video thumbnail begins playing a preview of the clip.
- 3. Tap a video to view it.

#### Use Pop-Up Play

Multi task with Pop-Up Play—transform your video player into a pop-up window. The video will continue to play, and the pop-up window can be resized or moved anywhere on the screen.

- 1. From a Home screen, tap **Apps** > Video.
- 2. Tap a video to view it.
- 3. Tap 🗔 to continue playing the video in a floating window.
  - Drag the window to any location on the screen.
  - Use two fingers to pinch or spread to resize the floating window.

## Voice Recorder

### Record voice memos and notes.

## Create a Voice Recording

- From a Home screen, tap Apps >
  Voice Recorder.
  - Tap More options > Settings >
     Recording quality to adjust the recording quality.
  - Tap Select mode to choose the appropriate recording mode:
    - Normal: This recording mode picks up any sounds detected by the microphones.
  - Interview: The top and bottom microphones are used for two-directional recording. The top and bottom of the device pick up equal amounts of sound. Microphones can be muted during recording and playback.
  - Meeting: The microphones are sensitive to sound from all directions and can distinguish up to eight sources of sound. Sound sources can be muted during recording and playback.
  - Voice memo: Voice input is converted to text on screen. The maximum recording time is five minutes.
  - Tap Record to record an audio file.
  - Tap Stop to stop recording. The file is automatically saved.

## View Recordings

- From a Home screen, tap Apps >
   Voice Recorder.
- 2. Tap List to display a list of recordings.
  - Tap Q Search to search through available recordings.
  - Tap Delete to delete one or more voice recordings.
  - Tap More options:
    - Select: Choose desired recordings.
    - Sort by: Sort the list of recordings.
    - Filter by category: Filter entries by category.
    - Settings: Configure Voice Recorder.

# Settings

Configure your device's connections and settings, add accounts, and customize the home screen, apps, and features.

## How to Use Settings

- Some options use an ON/OFF button to turn the option on ( ON ) or off ( OFF ).
- For some options, you must tap a field, such as Email address, to display and set options.
- Some options are enabled or disabled by tapping a check box. When enabled, a check mark displays. Tap the check mark to remove it and disable the option.

## **Accessing Settings**

From a Home screen, tap Apps > Settings.

- or -

From a Home screen, drag down from the Status bar to display the Notification panel, and then tap **Settings**.

## Search for Settings

If you are not sure exactly where to find a certain setting, you can use the Setting search feature.

- From a Home screen, tap Apps >
   Settings.
- 2. Tap Q Search.
  - Enter a word or words in the Search box. As you type, settings that match will appear on the screen.
  - Tap an entry to go to that setting.

## Change How Settings Are Listed

Settings can be listed in grid view (default), a list view, or a tab view.

- From a Home screen, tap Apps >
   Settings.
- 2. Tap More options > View as.
- 3. Select a new view.

## Customize the Quick Settings Menu

Quick settings are the settings that you are most likely to frequently use. When you first access the Settings menu, the Quick settings are set to a default list of settings.

#### Changing the Quick Settings

You can change the Quick settings list to include your most frequently used settings.

- From a Home screen, tap Apps >
   Settings.
- Tap More options > Edit quick settings.
  - Select additional settings to appear in your Quick settings menu. Settings that are already in the Quick settings menu are checked.
  - Uncheck a highlighted item to remove it.
- 3. Tap **Done** to save your new Quick settings menu.

## Wi-Fi and Wi-Fi Direct

Wi-Fi is a term used for certain types of Wireless Local Area Networks (WLAN). Wi-Fi communication requires access to a Wireless Access Point (WAP).

Wi-Fi Direct creates a direct connection between two or more devices using Wi-Fi.

#### Turn Wi-Fi On or Off

Turning Wi-Fi on makes your device able to discover and connect to compatible in-range WAPs.

- From a Home screen, tap Apps >
   Settings.
- Tap Wi-Fi, and then tap ON/OFF to turn Wi-Fi on or off.

## Scan and Connect to a Wi-Fi Network

- From a Home screen, tap Apps >
   Settings.
- Tap Wi-Fi, and then tap ON/OFF to turn Wi-Fi on.
   When Wi-Fi is first turned on, your device will

automatically scan for available networks and display them.

- 3. Tap the network you want to connect to.
  - When you select an open network, you are automatically connected to the network.
     Otherwise, enter a password to connect.
  - To manually scan for networks, tap
     More options > Scan.

## Manually Connect to a Wi-Fi Network

- From a Home screen, tap Apps >
   Settings.
- 2. Tap Wi-Fi, and then tap ON/OFF to turn Wi-Fi on.
- 3. Tap Add Wi-Fi network.
- 4. Enter information about the Wi-Fi network:
  - Tap Network SSID to enter the name of the Wi-Fi network.
  - Tap Security and select a security option and enter your password.
  - Tap Show advanced options, if you need to add advanced options such as Proxy settings, IP settings, or Key management.
- Tap Connect to store the new information and connect to your target WAP.

## Wi-Fi Status Indicators

These Status bar icons show your current Wi-Fi connection status:

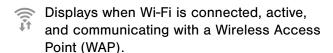

An Wi-Fi access point is available, but you are not connected to it. It may also display if there is a communication issue with the target Wireless Access Point (WAP).

## Wi-Fi Settings

The Wi-Fi settings menu allows you to set up many of your device's advanced Wi-Fi services.

- From a Home screen, tap Apps >
   Settings.
- 2. Tap Wi-Fi, and then tap ON/OFF to turn Wi-Fi on.
- 3. Tap More options for options:
  - Scan: Start another scan for nearby Wi-Fi networks.
  - Wi-Fi Direct: Configure a Wi-Fi Direct connection with a nearby device.
  - Advanced:
    - Network notification: Receive a notification when new Wireless Access Points (WAPs) are available.
    - Passpoint: Connect to passpoint-enabled Wi-Fi Access Points automatically.
    - Sort by: Sort Wi-Fi networks by Alphabet or Signal strength.
    - Keep Wi-Fi on during sleep: Specify when to disconnect from Wi-Fi.
    - Always allow scanning: Allow Google location service and other apps to scan for networks, even when Wi-Fi is turned off.
    - Auto connect: Automatically connect to Wi-Fi networks, even when Wi-Fi is off.
    - Install certificates: Install authentication certificates.
    - MAC address: View your device's MAC address, which is required when connecting to some secured networks (not configurable).
    - IP address: View your device's IP address (not configurable).
  - Manage networks: Manage your saved Wi-Fi network connections.

- WPS push button: Set up a connection to a WPS (Wi-Fi Protected Setup) router or other equipment.
- WPS PIN entry: View the PIN used by your device to set up a PIN-secured connection to a Wi-Fi router or other equipment (not configurable).
- Share Wi-Fi profile: Select a Wi-Fi profile to share.
- Help: Learn about setting up and using Wi-Fi networks, and other settings.

### Wi-Fi Direct

Wi-Fi Direct allows direct device-to-device connections via Wi-Fi, without having to connect to a Wi-Fi network.

- From a Home screen, tap Apps >
   Settings.
- Tap Wi-Fi, and then tap ON/OFF to turn Wi-Fi on. Wi-Fi must be on to configure settings.
- 3. Tap More options > Wi-Fi Direct. Your device automatically scans for nearby Wi-Fi Direct devices, or you can tap Scan to start scanning.
- 4. After scanning for devices, select a device, and then follow the prompts to complete the connection.
  - Tap More options > Multi connect to scan for devices that support multi connect.
     Select the devices and follow the prompts to establish the connections.

#### Wi-Fi Direct Status Indicator

Displays when connected to another device using Wi-Fi Direct.

## Download Booster

Download Booster improves download speed by using both Wi-Fi and LTE networks at the same time when downloading files over 30 MB in size.

Note: Download Booster uses mobile data services.

#### To turn on Download Booster:

- From a Home screen, tap Apps > Apps >
   Settings.
- 2. Tap **Download booster**, and then tap **ON/OFF** to turn Download Booster on or off.
  - If you want to turn off download speed info, tap the check box next to Do not show speed info.

## Bluetooth

Bluetooth is a short-range communications technology that allows you to connect wirelessly to a number of Bluetooth devices, such as headsets and hands-free car Bluetooth systems, and Bluetooth-enabled computers, printers, and wireless devices.

**Note**: The Bluetooth communication range is approximately 30 feet.

#### Turn Bluetooth On and Off

- From a Home screen, tap Apps >
   Settings.
- Tap Bluetooth, and then tap ON/OFF to turn Bluetooth on or off.

## Change Your Device's Name

Change the name others will use when pairing with your device via Bluetooth.

- From a Home screen, tap Apps >
   Settings.
- Tap Bluetooth > More options > Rename device.
- 3. Tap **Device name** and edit your device name.

## Making Your Device Visible to Other Bluetooth Devices

When you make your device visible, other Bluetooth can find it in a scan and initiate pairing. You can choose the length of time your device remains visible.

- From a Home screen, tap Apps >
   Settings.
- Tap Bluetooth, and then tap ON/OFF to turn Bluetooth on.
- Tap Bluetooth > More options > Visibility timeout.
- 4. Select a time period for your device to remain visible after you turn on visibility.

### Scan for Bluetooth Devices

When you want to pair with another Bluetooth device, you can scan for nearby devices that are visible.

- From a Home screen, tap Apps >
   Settings.
- Tap Bluetooth, and then tap ON/OFF to turn on Bluetooth.
- When Bluetooth is first turned on, it scans for nearby Bluetooth devices and displays them.
  - To manually perform a new scan, tap Scan.

### Pair Bluetooth Devices

The Bluetooth pairing process allows you to establish trusted connections between your device and another Bluetooth device.

Pairing between two Bluetooth devices is a one-time process. Once a pairing is created, the devices will continue to recognize their partnership and exchange information without having to re-enter a passcode again.

- From a Home screen, tap Apps >
   Settings.
- 2. Tap **Bluetooth**, and then tap **ON/OFF** to turn on Bluetooth.
- Make sure that the target device is discoverable, so that your device can find it. Refer to the instructions that came with the device to find out how to set it to discoverable mode.
- 4. Tap **Scan**. Your device will start to scan for Bluetooth devices within range.
- 5. When you see the name of the target device displayed in the Bluetooth devices section, tap the name. Your phone then automatically tries to pair with the target device. If automatic pairing fails, enter the passcode supplied with the target device.

**Note**: Due to different specifications and features of other Bluetooth-compatible devices, display and operations may be different, and functions such as transfer or exchange may not be possible with all Bluetooth compatible devices.

#### Disconnect a Paired Device

Disconnecting a paired device breaks the connection between the device and your device, but retains the knowledge of the pairing. At a later point when you wish to reconnect the device, there is no need to setup the connection information again.

- From a Home screen, tap Apps >
   Settings.
- Tap Bluetooth, and then tap ON/OFF to turn on Bluetooth.
- 3. Tap the previously paired device.
- 4. Tap **OK** to confirm disconnection.

### Delete a Paired Device (Unpairing)

When you unpair from a Bluetooth device, the two devices will no longer recognize each other. To connect again, you'd need to pair the devices.

- 1. Verify your Bluetooth is active.
- From the Bluetooth settings page, tap
   Settings next to the previously paired device, and then tap Unpair to delete the paired device.

# Review Files Received via Bluetooth

When you receive files from another device via Bluetooth, you can access them from Bluetooth settings.

- From a Home screen, tap Apps >
   Settings.
- Tap Bluetooth > More options > Received files.

### **Bluetooth Status Indicators**

This Status bar icon show your current Bluetooth connection status:

Bluetooth is active.

# Tethering and Mobile HotSpot

Share your device's Internet connection with a computer that connects to your device using a USB cable or via Bluetooth.

Use Mobile HotSpot to share your device's Internet connection with other devices using your device as a Mobile HotSpot.

# Connect Your Device to a Computer Using Tethering

- From a Home screen, tap Apps > Settings
   Tethering and Mobile HotSpot.
- 2. Choose a tethering method:
  - Mobile HotSpot: Turn your phone into a portable Wi-Fi Hotspot to share your mobile data connection with other devices.
  - Mobile HotSpot range: Chose from standard or high.
  - USB tethering: Connect the computer to the device using the USB cable, and then touch USB tethering to turn tethering on.

# Use Your Device as a Mobile HotSpot

**Note**: You must have a tethering plan on your service account in order to use the Mobile HotSpot.

**Warning!** Mobile HotSpot consumes battery power and uses data service.

### Turn Mobile HotSpot On or Off

Activate your device's Mobile HotSpot application to allow other devices to use your device's Internet connection.

- From a Home screen, tap Apps > Settings
   Tethering and Mobile HotSpot.
- 2. Touch **ON/OFF** to turn the feature on or off.

**Warning!** By default, your device's Mobile HotSpot has no security applied, and any device can connect. For more information, see **Configure Mobile HotSpot Settings**.

# Connect a Device to Your Mobile HotSpot

Use the other device's Wi-Fi control to connect to your device's Mobile HotSpot.

- From a Home screen, tap Apps > Settings
   Tethering and Mobile Hotspot.
- 2. Touch ON/OFF to turn on Mobile HotSpot.
- 3. Activate Wi-Fi on the target device.
- 4. Scan for mobile hotspots, and select the target device from the list.
- On the target device, enter your device's Portable Wi-Fi hotspot password. By default, the password is your device's phone number.

### **Allowed Device List**

Control whether devices connect to your Mobile HotSpot with the Allowed device list. After you add devices to the list, they can scan for your device and connect using your device's Mobile HotSpot name and password.

**Note**: Using your device as a Mobile HotSpot consumes battery power and uses data service. While Mobile HotSpot is active, your device's applications will use the Mobile HotSpot data service. Roaming while using your device as a Mobile HotSpot will incur extra data charges.

- From a Home screen, tap Apps > Settings
   Tethering and Mobile Hotspot.
- 2. Touch **ON/OFF** to turn on the feature.
- 4. Tap **OK** to add the device.

# Change the Mobile HotSpot Password

- From a Home screen, tap Apps > Settings
   Tethering and Mobile Hotspot.
- 2. Touch ON/OFF to turn on Portable Wi-Fi hotspot.
- 3. Tap More options > Configure.
- Tap the Security field and select WPA2 PSK and enter a new password.

# Turn Off Mobile Hotspot Automatically

Set your device to automatically turn off Mobile HotSpot if there are no connected device.

- From a Home screen, tap Apps > Settings
   Tethering and Mobile Hotspot.
- 2. Touch **ON/OFF** to turn on the feature.

# Configure Mobile HotSpot Settings

Manage your Mobile HotSpot security and connecting settings.

- From a Home screen, tap Apps >
   Settings > Tethering and Mobile Hotspot >
   Mobile HotSpot.
- Tap More options > Configure, and tap Show advanced options to display options:
  - Network SSID: View and change the name of your Portable Wi-Fi hotspot.
  - Broadcast network name (SSID): Allow other devices to see your network name.
  - Security: Choose the security level for your Portable Wi-Fi hotspot.
  - Password: If you choose a security level that uses a password, enter the password. By default, the password is your device's phone number.
  - Show password: Display your password instead of masking it.
  - Show advanced options: Access advanced options, including Broadcast channel, to specify the channel your device uses for Portable Wi-Fi hotspot, Maximum connections, and Timeout settings.

# Airplane Mode

Airplane mode disconnects your device from all networks and turns off connectivity features, such as phone calls, Wi-Fi, and Bluetooth.

While in airplane mode, you can use other features, such as playing music, watching videos, and other online applications.

- From a Home screen, tap Apps >
   Settings.
- 2. Tap **Airplane mode**, and then tap **ON/OFF** to enable or disable the option.

**Note**: You can also control Airplane mode from the Device options menu. Press and hold the **Power/Lock key**, and then tap **Airplane mode**.

# Data Usage

## Monitor your mobile data usage.

**Note**: Your service provider may account for data usage differently.

- From a Home screen, tap Apps > Settings
   Data usage for options:
  - Mobile data: Enable mobile data. You can also control Mobile Data at the Notification panel.
  - Set mobile data usage: Disable your mobile data connection when the specified limit is reached. Drag the red limit line to set the data usage limit.
  - Data usage cycle: Tap the menu, and then choose a time period for data usage. Data usage for the period displays on the graph, along with usage by application below.

- 2. Tap More options for options:
  - Data roaming: Enable data roaming on your device.
  - Restrict background data: Restrict some apps and services from working unless you are connected to a Wi-Fi network.
  - Auto sync data: Set your accounts to automatically sync.
  - **Show Wi-Fi usage**: Display a Wi-Fi tab that shows Wi-Fi usage.
  - Mobile hotspots: Select Wi-Fi networks that are mobile hotspots. You can restrict apps from using these networks, and you can configure apps to warn you before using these networks for large downloads.

# **Location Services**

Some apps, such as Google maps, may require one or more location services be turned on for full functionality.

## **Locating Method**

- From a Home screen, tap Apps > Settings > Location.
- 2. Tap ON/OFF to turn on Location services.
- Tap **Mode** to select how your location is determined:
  - High accuracy: Use GPS, Wi-Fi, and mobile networks.
  - Power saving: Use Wi-Fi and mobile networks (no GPS).
  - GPS only: Use GPS only.

## **Recent Location Requests**

Apps that have requested your location are listed under Recent location requests.

- From a Home screen, tap Apps > Settings > Location.
- 2. Tap ON/OFF to turn on Location services.
- 3. Tap an entry to view the app's settings.

### **Location Reporting**

Google uses Location Reporting to store and use your device's most recent location data. Google apps, such as Google Maps, can use this data to improve your search results based on places that you have visited.

- From a Home screen, tap Apps > Settings > Location.
- 2. Tap **ON/OFF** to turn on Location services.
- 3. Tap Google Location Reporting for options:
  - Location Reporting: Allow Google apps to use your device's most recent location data.
  - Location History: Allow Google to store a history of your location data. Tap DELETE LOCATION HISTORY to permanently delete your location history.

# My Places

You can save your favorite locations for use with services that require location information. This information can improve your search results and other location-related activities.

- From a Home screen, tap Apps > Settings > Location.
- 2. Tap ON/OFF to turn on Location services.
- 3. Tap My places.
- 4. Tap + Add to add additional categories.
- Tap a category (Home, Work, Car, School, or Gym) to add a location:
- 6. To delete a custom category, tap More options> Select, select the category to delete, then tapDelete.

**Note**: Home, Work, Car, School, and Gym cannot be deleted.

# More Networks

The More Networks settings allow you to configure a variety of communication settings for your device.

## Set the Default Messaging App

Your mobile device can be equipped with more than one application for text and multimedia messaging. To select a default messaging app:

- From a Home screen, tap Apps >
   Settings.
- Tap More networks > Default Messaging App to select the app to use for text and multimedia messages.

## Configure Mobile Networks

You can control your device's access to networks and mobile data services as follows:

- From a Home screen, tap Apps >
   Settings.
- Tap More networks > Mobile networks for options:
  - Mobile data: Allow your device to connect to a mobile data network.
  - Data roaming: All your device to connect to data services while roaming. Significantly higher charges may result.
  - Access Point Names: Select the Access Point Name for mobile connection to the Internet.
  - Network mode: Choose a preferred network mode.
  - Network operators: Choose available and preferred networks.

## Virtual Private Networks (VPNs)

You can set up and configure Virtual Private Networks on your device.

**Note**: You must set a screen lock PIN or password before setting up a VPN. For more information, see <u>Lock Screen</u>.

### Adding a VPN

- From a Home screen, tap Apps > Settings > More networks > VPN.
- Tap Basic VPN or Advanced IPSec VPN and follow the prompts to set up your VPN.

### Connect to a VPN

- From a Home screen, tap Apps > Settings > VPN.
- 2. Tap either Basic VPN or Advanced IPSec.
- 3. Tap the VPN you want to connect to, enter your log in information, and tap **Connect**.

#### Edit or Delete a VPN

- From a Home screen, tap Apps > Settings > VPN.
- 2. Tap either Basic VPN or Advanced IPSec.
- 3. Touch and hold the VPN that you want to edit or delete.
- 4. Tap either Edit network or Delete network.

# Wi-Fi Calling

Your device is equipped with Wi-Fi Calling functionality.

**Note**: Wi-Fi Calling is a service provided by your mobile carrier. Please contact your mobile service provider for details on cost and functionality.

#### To configure Wi-Fi Calling:

- From a Home screen, tap Apps > Settings
   More networks.
- 2. Tap the **ON/OFF** button next to **Wi-Fi Calling** to either enable or disable this feature.
- 3. Tap Wi-Fi Calling > Connection Preferences to select which call types you prefer (Wi-Fi or cellular).

# Sharing Files with NFC

NFC (Near Field Communication) allows data exchange when you touch your device with another compatible device. This is used for applications such as Android Beam and S Beam.

#### To activate NFC:

- From a Home screen, tap Apps > Settings > NFC.
- 2. Tap ON/OFF to turn NFC on.

### **Android Beam**

When Android Beam is activated, you can beam app content to another NFC-capable device by holding the devices close together. You can beam browser pages, YouTube videos, contacts, and more.

- From a Home screen, tap Apps > Settings > NFC.
- 2. Tap ON/OFF to turn NFC on.
- 3. Tap Android Beam.
- 4. Tap **ON/OFF** to turn Android Beam on.
- Touch the back of your device with another NFC-capable device and the content is transferred.

### S Beam

When S Beam is activated, you can beam files to another NFC-capable device by holding the devices close together.

You can beam images and videos from your Gallery, music files from your Music app, and more.

- From a Home screen, tap Apps > Settings > NFC.
- 2. Tap ON/OFF to turn NFC on.
- 3. Tap Android Beam.
- 4. Tap ON/OFF to turn S Beam on.
- Touch the back of your device with another NFC-capable device and the content is transferred.

# Tap and Pay

Tap and pay allows you to select the default payment application you want to use for making on-phone purchases.

- From a Home screen, tap Apps > Settings > NFC.
- 2. Tap ON/OFF to turn NFC on.
- 3. Tap Tap and pay.
- 4. Select the app that you want as your default.

# **Nearby Devices**

# Share your media files with nearby devices via Wi-Fi, Wi-Fi Direct, or Mobile Hotspot.

**Warning!** If file sharing is enabled, other devices can access your data. Use this option with care.

- From a Home screen, tap Apps > Settings > Nearby devices.
- 2. Tap **ON/OFF** to enable Nearby devices.

- 3. Set the following options:
  - Content to share: Select the content to share. Choices are: Videos, Photos, and Music.
  - Allowed devices: Indicate the devices accessible to your device.
  - Denied devices: Indicate devices not allowed access to your device.
  - Download to: Allow downloading of data to your device or optional memory card (not included).
  - Receive files from other devices: Warn if a device attempts to upload data to your device.

# **Printing**

Print images and documents to Samsung printers and other compatible printers (not included).

- From a Home screen, tap Apps > Settings
   Printing.
- 2. Tap a print service and follow the prompts.

**Note**: Tap **Download plug-in** to install additional print service drivers.

# Screen Mirroring

# Share Your Device's Screen with Another Device.

- From a Home screen, tap Apps > Settings
   Screen Mirroring.
- 2. Tap **ON/OFF** to enable Screen Mirroring. Available devices are listed.
- 3. Tap Scan to find more devices.
- 4. Tap a device and follow the prompts to connect.

# MirrorLink

Mirror your device's display on your car's entertainment and information screen using a USB connection. To use this feature, your car system must support MirrorLink.

#### To turn on MirrorLink:

- 1. Connect your device to your car's system using the USB cable.
- On your device's Home screen, tap Apps >
   Settings > MirrorLink.
- 3. Tap Connect to vehicle via USB.

# Sound Settings

Configure the sounds and vibrations used to indicate notifications, screen touches, and other activities.

## Change the Sound Mode

You can switch between sound modes, while preserving the individual sound settings you've made.

**Tip**: Sound modes are also available from the Device options menu. Press and hold the **Power/Lock** key, and then choose Mute, Vibrate, or Sound from the Device options.

- From a Home screen, tap Apps >
   Settings.
- Tap Sound > Sound mode, and then choose a mode:
  - Sound: Your device uses the sounds, vibrations, and volume levels you've chosen in Sound settings for notifications and alerts.
  - Vibrate: Your device vibrates for notifications and alerts. This uses the Vibration intensity you choose in Sound settings.
  - Mute: Your device plays no sounds or vibrations. Onscreen reminders will still occur.

### Adjust the Volume

Set the system volume level, and set default volume for call ringtones, notifications, and other media.

**Tip**: You can also set System volume from the home screen by pressing the **Volume** key.

- From a Home screen, tap Apps >
   Settings.
- Tap Sound > Volume, and then drag the sliders to set the default volume for:
  - Ringtone
  - · Music, video, games, and other media.
  - Notifications
  - System

# Vibration Intensity

Choose the vibration intensity for notifications.

From a Home screen, tap Apps > <a> Settings</a>.

- 3. Tap Sound > Vibration intensity.
- Select Incoming call, Notifications, or Haptic feedback and slide the bar to adjust the vibration intensity.
- 5. Tap **OK** when finished.

## Select a Default Ringtone

Choose from preset ringtones or add your own.

- From a Home screen, tap Apps > Settings.
- 2. Tap **Sound > Ringtones**.
- 3. Tap a ringtone hear a preview, and then tap **Done** to set it as your default ringtone.

- or -

Tap Add to use a use an audio file as a ringtone.

### Select a Default Vibration Pattern

Choose from preset vibration patterns or create your own pattern.

- From a Home screen, tap Apps >
   Settings.
- 2. Tap Sound > Vibrations.
- 3. Tap a pattern to preview it, and then tap **OK** to set it as your default vibration pattern.

– or –

Tap **Create** and follow the prompts instructions to create a new vibration pattern.

## Change the Notification Sound

Choose a sound for notifications, such as for new messages and event reminders.

- From a Home screen, tap Apps >
   Settings.
- 2. Tap Sound > Notifications.
- 3. Tap a sound to preview it, and then tap **Done** to set it as your default notification sound.

## Vibrate When Ringing

Your device can vibrate in addition to ringing when you receive a call.

- From a Home screen, tap Apps >
   Settings.
- Tap Sound > Vibrate when ringing to turn the feature on.

# Play Tones When Entering a Phone Number

Play tone when the dialing keypad is tapped.

- From a Home screen, tap Apps >
   Settings.
- 2. Tap **Sound > Dialing keypad tone** to turn the feature on.

# Play Tones When Touching or Tapping the Screen

Play tones when you touch or tap the screen to make selections.

- From a Home screen, tap Apps >
   Settings.
- Tap Sound > Touch sounds to turn the feature on.

## Set the Screen Lock Sound

Play a sound when you unlock the screen.

- From a Home screen, tap Apps >
   Settings.
- Tap Sound > Screen lock sound to turn the feature on.

## Use Haptic Feedback

Set the device to vibrate when you tap the Menu and Recent apps keys, and for certain screen interactions.

- From a Home screen, tap Apps >
   Settings.
- Tap Sound > Haptic feedback to turn the feature on.

# Play a Sound When Using the Samsung Keyboard

Play a sound when typing on the Samsung Keyboard.

- From a Home screen, tap Apps > Settings > Sound.
- 2. Tap either of the following options to create a check mark and activate the feature:
  - Sound when tapped: Enables auditory feedback when you touch an onscreen key.
  - Vibrate when tapped: Enables the device to vibrate when you touch an onscreen key.

**Note**: These options only appear when the Samsung keyboard is set as the default keyboard.

# Display Settings

## Adjust the Screen Brightness

Adjust the screen brightness to suit your surroundings or personal preference. You may also want to adjust screen brightness to conserve battery power.

- From a Home screen, tap Apps >
   Settings.
- 2. Tap **Display > Brightness** for options:
  - Tap Automatic brightness to allow the device to adjust brightness automatically.
  - To set a custom brightness level, clear the Automatic brightness check mark and then tap and drag the Brightness level.

**Note**: You can also control Brightness from the Notification panel. Drag down the Status bar at the top of the screen to find the Brightness options.

## Change the Font Style and Size

You can set the font style and size for all text that displays on the screen.

- From a Home screen, tap Apps >
   Settings.
- Tap **Display > Font** to choose a Font style and Font size.
  - Tap **Download** to find new fonts from the Google Play Store.

## **Automatically Rotate the Screen**

Use the front camera to rotate the screen based on the orientation of your face.

- From a Home screen, tap Apps >
   Settings.
- Tap Display > Screen rotation to turn the feature on.

### **Smart Stay**

Using the front camera to detect your face, the screen will not time out as long as you are facing the screen.

- From a Home screen, tap Apps >
   Settings.
- 2. Tap **Display > Smart stay** to turn the feature on.

## Set the Screen Timeout Delay

Choose how long the display screen remains lit after you tap the screen or press any key.

- From a Home screen, tap Apps >
   Settings.
- Tap Display > Screen timeout, and then choose a time period.

## Select a Screen Mode

Choose a screen mode to match your type of viewing. You can choose to have the device automatically adapt the display depending on the type of image being displayed, and other criteria such as battery level.

- From a Home screen, tap Apps > 
   Settings.
- Tap Display > Screen mode, and then choose a screen mode.
  - To have your device automatically optimize the display to match the type of image being displayed and other criteria, such as battery level, tap Adaptive display.

- or -

Choose a specify type of screen mode based on what your are viewing.

### Auto Adjust the Screen Tone

Your device will analyze the images displayed on the screen and automatically adjusts the brightness to conserve battery power.

- From a Home screen, tap Apps >
   Settings.
- 2. Tap **Display > Auto adjust screen tone** to turn the feature on.

## Daydream (Screen Saver)

The Daydream setting controls what the screen displays when the device is docked (dock not included), or while charging. You can choose to display colors, or display photos stored on your device.

- From a Home screen, tap Apps >
   Settings.
- 2. Tap Display > Daydream.
- Tap **ON/OFF** to turn Daydream on. Configure options:
  - Colors: Tap the selector to display a changing screen of colors.
  - Flipboard: Display pictures from Flipboard.
     Tap Settings for options.
  - Google Photos: Display pictures from your Google Photos account. Tap Settings for options.
  - Photo frame: Display pictures in a photo frame. Tap Settings for options.
  - Photo table: Display pictures in a photo table.
     Tap Settings for options.
- 4. Tap **Preview** to see a demonstration of Daydream.
- 5. Tap Select when to daydream and tap While docked, While charging, or Both.

## Configure the LED Indicator

Select which functions (such as charging or low battery) the LED indicator on the front of the device will display.

- From a Home screen, tap Apps >
   Settings.
- Tap Display > LED indicator to turn on the feature.

# Set the Touch Key Light Duration

Set the length of time the Recent apps key and Back key remain lit after you touch them.

- From a Home screen, tap Apps >
   Settings.
- Tap Display > Touch key light duration to choose a timeout period.

# Increase the Touch Sensitivity of the Screen

Increase the sensitivity of the touch screen to improve results when wearing gloves.

- From a Home screen, tap Apps >
   Settings.
- 2. Tap **Display > Increase touch sensitivity** to turn the feature on.

# Wallpaper Settings

Change the look of the home and lock screens with wallpaper.

You can display a favorite picture, or choose from preloaded wallpapers.

1. From a Home screen, pinch the screen.

- or -

Touch and hold an empty space on the screen.

- 2. Tap Wallpapers, and then choose Home screen, Lock screen, or Home and lock screen.
- 3. Tap a wallpaper to see a sample, and then tap **Set as wallpaper**.
  - Tap From Gallery to select an image from the Gallery, Google Photos, or other location (if available).
  - Tap Bubbles or Phase beam for animated wallpaper. (Animated wallpaper consumes additional battery power).
  - Tap Live weather or My interests to set up those options (Lock screen only).

For more information, see Change the Wallpaper.

# Lock Screen

Choose a method for unlocking your screen. Different screen locks have different levels of security and options.

### Set a Screen Lock

- From a Home screen, tap Apps >
   Settings.
- 2. Tap Lock screen
- 3. Tap **Screen lock** to select a screen lock and level of security:
  - **Swipe**: Swipe the screen to unlock it. This option provides no security.
  - Pattern: A screen unlock pattern is a tap gesture you create and use to unlock your device. This option provides medium security.
  - PIN: Select a PIN to use for unlocking the screen. This option provides medium to high security.
  - Password: Create a password for unlocking the screen. This option provides high security.
  - Fingerprint: Use fingerprint recognition to unlock the screen. This option provides medium to high security.
  - None: Never use a screen lock.

### Screen Lock Options

#### **Swipe Only**

 Unlock effect: Set the visual effect used when unlocking the screen.

#### **Pattern Only**

- Pattern type: Select a pattern type.
- Make pattern visible: Display the pattern as your draw it.

 Vibration feedback: Vibrate when the unlock pattern is entered incorrectly.

#### **All Screen Locks**

- Show information: Display information on the lock screen, such as the date, time, and other information from your applications. The following are available:
  - ON/OFF button: Tap to turn the Show information feature on or off.
  - Show clock and date: Display the date and clock on the Lock screen.
  - Dual clock: Display a dual clock on your Lock screen when roaming.
  - Clock size: Select the size of the clock that will appear on your Lock screen.
  - Weather: Display the weather on the Lock screen
  - Pedometer: Display your step count on the Lock screen.
  - Owner Information: Show owner information on the Lock screen.
  - Help text: Show help information on unlocking the screen on the Lock screen.
- Camera shortcut: Display a camera shortcut on your Lock screen by checking the box.
- Action memo on lock screen: While pressing the pen button, double tap the lock screen to open Action Memo.
- Lock automatically: Set the screen to lock after a defined period of time.
- Lock instantly with power key: Tap the check box to lock the screen when the Power key is pressed.

# Multi Window Settings

### Turn on the Multi window feature.

For more information, see Multi Window.

- From a Home screen, tap Apps >
   Settings.
- 2. Tap **ON/OFF** to enable.
- 3. Tap Multi window for options.
  - Open in multi window view: Automatically view content in a multi window when you open files from My Files or Video, or attachments from email.
  - Pop-up view shortcut: Swipe down diagonally from the corner of a screen to put it in pop-up view.

# Notification Panel Settings

Customize which Quick setting buttons appear on the Notification Panel.

You can also customize which apps appear on the Recommended applications menu on the Notification pane when you perform certain actions, such as plugging in earphones.

```
1. From a Home screen, tap Apps >
Settings > Notification panel.
- or -
From the Notification panel, tap View all >
Edit.
```

To customize which quick setting buttons appear at the top of the Notification Panel:

► Touch and drag buttons between the ACTIVE and AVAILABLE BUTTONS trays.

To use the default layout:

► Tap Reset.

# One-Handed Operation

Change the screen layout to accommodate operating your device with one hand.

#### To enable One-Handed Operation features:

- From a Home screen, tap Apps >
   Settings > One-handed operation.
- 2. Tap any of the following features and tap the **ON/OFF** button for each to turn it on or off:
  - Reduce screen size: Reduce the screen size so that you can reach all parts of the screen with one hand.
  - One-handed input: Adjust the size and position of the dialing keypad, in-call buttons, Samsung keyboard, Calculator, and unlock pattern (if configured).
  - Side key panel: Activate a panel of buttons that includes the Home key, Recent apps key, and Back key. The panel appears at the side of the screen. When enabled, you can customize the transparency, minimize behavior, and keys that appear on the panel.

# Easy Mode

Switch between the default screen layout and a simpler layout. The Easy Mode layout has larger text and icons, making for a more straightforward visual experience.

#### To enable Easy Mode:

- From a Home screen, tap Apps >
   Settings > Easy mode.
- 2. Tap **Easy mode** to enable this feature.
- When Easy mode is enabled, you can scroll down the page and select which apps you want to appear on the Home screens. Tap the check box next to the apps you want to add or remove.
- 4. When finished, tap Done.

# Accessibility

Accessibility services are special features to make using the device easier for those with certain physical disabilities.

**Note**: You can download additional accessibility applications from the Google Play Store.

- From a Home screen, tap Apps >
   Settings.
- 2. Tap Accessibility for options:

#### **Vision**

- TalkBack: Speak feedback aloud to help blind and low-vision users.
  - TalkBack can collect all of the text you enter, except passwords, including personal data and credit card numbers. It may also log your user interface interactions with the device.
- **Dark screen**: Keep the screen turned off at all times for privacy.
- Rapid key input: Release your finger to enter selection instead of double tapping.
- **Speak passwords**: Read the characters aloud as you enter your passwords.
- Font size: Set the font size.
- Magnification gestures: Use exaggerated gestures such as triple-tapping, double pinching, and dragging two fingers across the screen
- Hover zoom: Magnify content by hovering your pen over it.
- Notification reminder: Play a beep when a notification for a call, message, and so on, has been missed.

- Negative colors: Reverse the display of onscreen colors from White text on a Black background to Black text on a White background.
- Color adjustment: Adjust the color of the screen if you are color blind or have difficulty reading the display because of the screen color. Tap Color adjustment for options.
- Accessibility shortcut: Quickly enable accessibility features in two quick steps. Tap to turn the feature on.
- Text-to-speech options: Set your preferred TTS engine and options. For more information, see <u>Text-To-Speech Options</u>.

#### **Hearing**

- Flash notification: Set your camera light to blink whenever you receive a notification.
- Turn off all sounds: Turn off all sounds including receiver voice.
- Hearing aids: Improve the sounds quality of your device for use with hearing aids.
- Samsung subtitles (CC): Use Samsung subtitles with multimedia files when available Tap Samsung subtitles (CC) for options.
- Google subtitles (CC): Use Google subtitles with multimedia files when available. Tap Google subtitles (CC) for options.
- Sound balance: Use the slider to set the Left and Right balance when using a stereo device.
- Mono audio: Switch audio from stereo to mono for use with one earphone.
- Sound detectors: Receive alerts when the phone detects the doorbell or a baby crying.
- Auto haptic: Automatically vibrates in response to the sounds of downloadable apps, such as games. Not all apps support this feature.

#### **Dexterity and Interaction**

- Assistant menu: Improve the device accessibility for users with reduced dexterity.
- Air wakeup: Move your hand above the sensor to turn the screen on.
- Press and hold delay: Select a time interval for this tap gesture.
- Interaction control: Enable motions and screen timeout. You can also block areas of the screen from tap interaction.

### **More Settings**

- Direct Access: Open your accessibility settings by pressing the Home Key three times in quick succession.
- Answering/ending calls: Choose shortcuts for answering and ending calls.
  - ANSWER CALLS BY: You can choose to answer calls by pressing the Home Key or with voice commands.
  - END CALLS BY: You can choose to end calls by pressing the Power/Lock key.
- Single tap mode: Tap to stop/snooze alarms and calendar events.
- Manage accessibility: Export your accessibility settings and share them with another device.

#### **Services**

Additional accessibility apps may be downloaded from the Google Play Store. Certain accessibility services you install may be configured here.

# **Blocking Mode**

# Turn off notifications for selected features.

- From a Home screen, tap Apps >
   Settings.
- 2. Tap Blocking mode.
- 3. Tap **ON/OFF** to turn the feature on and configure the following options:
  - Block incoming calls: Block all calls except for the people on your allowed list.
  - Disable notifications: Block all notifications.
  - Disable alarm and timer: Block all alarms and timers.
  - Configure a time frame for these features to be active. Remove the check mark from the Always field to configure the From and To time fields.

- Tap Allowed contacts to assign those contacts that are exempted from these rules.
   You can select:
  - None: Block notifications from all contacts.
  - All contacts: Allow notifications from all contacts.
  - Favorites: Allow notifications only from contacts that are marked as Favorites.
  - Group: Allow notifications only from contacts in specific groups.
  - Custom: Create a custom list of contacts for whom notifications will appear when Blocking Mode is enabled.
- Allowed contact list: Manage your allowed list.
- Allowed contact groups: Manage groups on your allowed list.

**Note**: When Blocking Mode is enabled, — displays in the Status Bar.

# Private Mode

Hide personal content from being accessed by anyone else using your device. Private mode is only available for certain applications.

**Note**: A secure screen lock (Pattern, PIN, Fingerprint, or Password) is required to use Private Mode.

# Set Up Private Mode

- From a Home screen, tap Apps >
   Settings.
- 2. Tap Private mode.
- 3. Follow the prompts to learn about and set up Private mode.

# Finger Scanner

Use fingerprint recognition as an alternative to entering passwords in certain apps.

You can also use your fingerprint to verify your identity when logging in to your Samsung account.

## Register a Fingerprint

You can register up to 3 fingerprints. A password will also set up as an alternative to your fingerprint.

- From a Home screen, tap Apps >
   Settings.
- 2. Tap Finger Scanner > Fingerprint manager.
  - If no fingerprints are registered, the manager automatically opens the Register fingerprint screen. To add a fingerprint, tap — Add and follow the instructions to register a fingerprint and password.
  - To rename a fingerprint, touch and hold the fingerprint, and then touch Edit.
  - To delete a fingerprint, touch and hold the fingerprint, and then touch in Delete.

## Change Your Backup Password

- From a Home screen, tap Apps >
   Settings.
- 2. Tap Finger Scanner > Change backup password.
- 3. Enter your fingerprint or password.

# **Additional Settings**

- From a Home screen, tap Apps >
   Settings.
- 2. Tap Finger Scanner for options.
  - Screen lock: Change your Screen lock and access Screen lock settings. For more information, see <u>Lock Screen</u>.
  - Web sign-in: Verify your identity using your fingerprint when logging in to select web accounts.
  - Verify Samsung account: Verify your identity using your fingerprint when logging in to your Samsung account.
  - Pay with PayPal: Verify your identity using your fingerprint when using PayPal.

# Motions and Gestures

# Control certain device actions by touching the screen with the palm of your hand.

- From a Home screen, tap Apps > Settings.
- 2. Tap Motions and gestures.
- 3. Tap **ON/OFF** to enable each of the following:
  - Direct call: Call the contact whose call log, message, or contact details are currently on the screen by bringing the device close to your ear.
  - Smart alert: Set the device to vibrate when you pick it up to notify you about missed calls and messages.
  - Mute/pause: Mute or pause sounds and video by covering the screen or turning over the device.
  - Palm swipe to capture: Capture an image of the screen when you sweep your hand left or right across the screen.

# S Pen Settings

# Configure options and settings for the S Pen.

#### To configure settings for the S Pen:

- From a Home screen, tap Apps > Settings
   S Pen.
- 2. Configure any of the following settings:
  - Air command: Turn the Air command feature on or off.
  - Air view: Turn the Air view feature on or off.
  - Pointer: Turn the pointer on or off. The pointer appears on the screen when the tip of the S Pen is hovering close enough. Holding the pointer over some features can reveal what an item is or what it does.
  - Direct pen input: Turn the Direct pen input feature on or off. This feature allows you to switch from the keyboard to the S Pen when filling in form fields.
  - S Pen alerts: Tap the check box to set your device to sound an alert and show a pop-up if you forget to attach the S Pen and walk away from it with your device.
  - Disable pen detection: Turn off pen detection when the S Pen is attached. This can help extend battery life.

- **S Pen sound**: Tap the check box to enable sounds when writing with the S Pen.
- **S Pen vibration feedback**: Activate vibration feedback when writing with the S Pen.
- Detachment options: Select an action for the device to take when the S Pen is detached from the device.
- Attach/detach sound: Select a sound for the device to make when the S Pen is detached from the device.
- Attach/detach vibration: Activate vibration feedback when the S Pen is attached and detached.

For more information on using the S Pen, see S Pen.

# Accounts

Set up and manage accounts, including your Google Account, Samsung account, email, and social networking accounts.

Depending on the account, you can choose to synchronize your calendar, contacts, and other types of content.

### Add an Account

- From a Home screen, tap Apps >
   Settings.
- 2. Tap Accounts > Add account.
- 3. Tap one of the account types.
- 4. Follow the prompts to enter your credentials and set up the account.

## Synchronize Accounts

- From a Home screen, tap Apps >
   Settings.
- 2. Tap Accounts > (account type).
- 3. Tap an account to view the sync settings for that account.
  - · Check individual data items to sync.
  - Tap Sync to synchronize the account.

### **Account Settings**

Each account has its own set of settings. In addition, you can configure common settings for all accounts of the same type.

**Note**: Account settings and available features vary between account types and service providers. Contact your service provider for more information on your account's settings.

- From a Home screen, tap Apps >
   Settings.
- 2. Tap Accounts > (account type).
  - Tap an account to configure that account's settings.
  - Tap Settings or other available options to configure common settings for all accounts of this type.

### Delete an Account

- From a Home screen, tap Apps >
   Settings.
- 2. Tap **Accounts** > (account type).
- Tap the account, and then tap More options > Remove account.
- 4. Enter the account password and tap Confirm.
- 5. At the prompt, tap Remove account.

# Cloud

Back up your personal data using your Samsung Account or Dropbox.

## **Using Your Samsung Account**

- From a Home screen, tap Apps >
   Settings.
- 2. Tap Cloud.
- 3. Tap your Samsung account to manage your sync settings and backup options.
  - If you have not signed in to your Samsung Account, tap Add Samsung account.
  - Tap Storage usage to show the storage used and remaining storage available.
  - Tap Sync settings to select which data to sync.
  - Tap Backup to manage your back up and restore options.
  - Tap Restore to retrieve data from your Samsung account.

# **Using Your Dropbox Account**

For more information about Dropbox, visit <a href="mailto:dropbox.com">dropbox.com</a>.

- From a Home screen, tap Apps >
   Settings.
- 2. Tap Cloud.
- 3. Tap your Dropbox account to manage your sync settings and backup options.
  - If you have not signed in to your Dropbox account, tap Link Dropbox account.
  - Follow the prompts to set up and use Dropbox.

# Backup and Reset

Back up your data to Google servers. You can also reset your device to its factory defaults.

## **Backup and Restore**

Enable backup of your information to Google servers.

- From a Home screen, tap Apps >
   Settings.
- 2. Tap Backup and reset for options:
  - Back up my data: Enable back up of application data, Wi-Fi passwords, and other settings to Google servers.
  - Backup account: Select a Google account to be used as your backup account.
  - Automatic restore: Enable automatic restoration of settings from Google servers.
     When enabled, backed-up settings are restored when you reinstall an application.

## **Factory Data Reset**

Return your device to its factory defaults.

**Warning!** This action permanently erases ALL data from the device, including Google or other account settings, system and application data and settings, downloaded applications, as well as your music, photos, videos, and other files.

- From a Home screen, tap Apps >
   Settings.
- 2. Tap Backup and reset > Factory data reset.
- 3. Tap **Reset device** and follow the prompts to perform the reset.

## **Collect Diagnostics**

Collect diagnostics data for troubleshooting.

- From a Home screen, tap Apps >
   Settings.
- 2. Tap Backup and reset > Collect diagnostics.
- Tap Reset device and turn on the options to collect diagnostics.

# Language and Input Settings

# Configure your device's language and input settings.

## Set Your Default Language

- From a Home screen, tap Apps >
   Settings.
- 2. Tap Language and input > Language.
- 3. Select a language from the list.

# Select Your Default Keyboard or Input Method

- From a Home screen, tap Apps >
   Settings.
- 2. Tap Language and input > Default.
- 3. Select a keyboard.

**Note**: Additional keyboards can be downloaded from the Google Play Store.

## Samsung Keyboard Settings

Configure options for using the Samsung keyboard.

- From a Home screen, tap Apps >
   Settings.
- 2. Tap Language and input.
- Tap Settings next to Samsung keyboard for options:
  - Keyboard: Select the keyboard layout.
  - Select input languages: Choose which languages are available on the keyboard. To switch between languages, slide the space bar sideways.

- Predictive text: Allow Predictive text to suggest words matching your text entries, and, optionally, complete common words automatically. Predictive text can learn your personal writing style from your Contacts, Messages, Gmail, and social networking sites—improving its accuracy of predicting your text entries.
- Auto replace: Tap the space bar to replace words.
- My hot keys: Turn on to enter up to 10 shortcuts using the number keys.
- Auto capitalize, Auto spacing, and Auto punctuate: Tap the check box next to these features to automatically apply them while you type.
- Keyboard swipe: Select options for entering text by swiping across the keyboard.
- Sound, Vibration, Character preview: Tap the check box next to these feedback features to apply them while typing.
- Pen detection: Tap the check box to have the handwriting pad appear when using the S Pen to write.
- Reset settings: Reset the settings for the Samsung keyboard.

# Google Voice Typing Settings

Speak rather than type your text entries using Google Voice Typing.

- From a Home screen, tap Apps >
   Settings.
- 2. Tap Language and input.
- 3. Tap Settings next to Google voice typing for options:
  - Languages: Select languages for Google voice typing.
  - **Speech output**: Select options for spoken feedback.
  - "Ok Google" Detection: Tap to launch a Google search whenever you say "Ok Google".
  - Offline speech recognition: Download and install speech recognition engines, allowing you to use voice input while not connected to the network.
  - Block offensive words: Hide words many people find offensive are in results of Google voice searches. Offensive words are replaced in results with a placeholder (####).
  - Bluetooth headset: Use audio input from a Bluetooth headset, if one is connected.

## Voice Search

Use Google voice recognition to perform Google searches using spoken commands.

To perform a voice search, tap  $\P$  in the Google search bar or widget. Or say "Ok Google" to launch a Google search (if the hotword detection option is enabled).

- From a Home screen, tap Apps >
   Settings.
- Tap Language and input > Voice search for options.
  - Tap "Ok Google" detection to launch a Google search whenever you say "Ok Google."
  - Additional options include selecting a default language, blocking offensive words, and more.

## **Text-To-Speech Options**

Configure your Text-To-Speech (TTS) options. TTS is used for various accessibility features, such as TalkBack. For more information, see <u>Accessibility</u>.

- From a Home screen, tap Apps > Settings.
- 2. Tap Language and input > Text-to-speech options for options:
  - Choose either the Samsung or Goggle text-to-speech engine. Tap Settings next to each TTS engine for options.
  - **Speech rate**: Set the speed at which the text is spoken.
  - Listen to an example: Play a sample of speech synthesis (available if voice data is installed).
  - **Default language status**: Display the default language in use.

### **Read New Notifications Aloud**

Set the device to read new notifications aloud for incoming calls, messages, and emails, as well as caller or sender information.

- From a Home screen, tap Apps >
   Settings.
- 2. Tap Language and input > Read notifications aloud.
- 3. Touch a check box to enable each option.

## Mouse/Trackpad Settings

Configure settings for using an optional mouse or trackpad (not included).

- From a Home screen, tap Apps >
   Settings.
- 2. Tap Language and input > Pointer speed.
- 3. Drag the slider to the right to go faster or to the left to go slower.
- 4. Touch **OK** to save your setting.

# Date and Time

By default, your device receives date and time information from the wireless network.

When you are outside network coverage, you may want to set date and time information manually using the date and time settings.

- From a Home screen, tap Apps >
   Settings.
- 2. Tap **Date and time**. The following options appear:
  - Automatic date and time: Tap the check box to use the time on the mobile and/or Wi-Fi network. If this option is checked, you cannot manually set the date and time.

- Set date: Tap to manually set the date. This
  option is locked if Automatic date and time is
  enabled.
- Set time: Tap to manually set the time. This
  option is locked if Automatic date and time is
  enabled.
- Automatic time zone: Tap the check box to use the time zone detected on the mobile and/ or Wi-Fi network. If this option is checked, you cannot manually set the time zone.
- Select time zone: Tap to manually set the time zone. This option is locked if Automatic time zone is enabled.
- Use 24-hour format: Tap to use 24-hour format (as opposed to 12-hour with AM and PM).
- Select date format: Tap to choose your preferred date format.

# Safety Assistance

Receive real-time information about emergencies and severe weather conditions.

You can also enable Emergency mode (a power-conserving mode which restricts certain apps and functions while allowing access to Messages, Contacts, and emergency calls).

# **Emergency Mode**

Use Emergency mode to conserve batter power during emergencies. Power-hungry apps and functions are disable, but you are still able to send messages, use Contacts, and make emergency calls.

- From a Home screen, tap Apps >
   Settings > Safety Assistance.
- 2. Tap Emergency mode.
- 3. Tap **ON/OFF** to turn the feature on.

### Geo News

Receive information about weather, environmental situations, and geological information for your location during emergencies.

- From a Home screen, tap Apps >
   Settings > Safety Assistance.
- 2. Tap Geo News.
- 3. Tap ON/OFF to turn the feature on.
- Tap Geo News notification pop-ups to receive pop-up alerts.

### Send Help Messages

Send a quick alert to your primary contacts when you are in an emergency situation.

#### To enable this feature:

- From a Home screen, tap Apps >
   Settings > Safety Assistance.
- 2. Tap Send help messages.
- 3. Tap **OFF/ON** to turn the feature on.
  - Tap Send pictures to send photos taken with the front and back cameras to your emergency contacts.
  - Tap Send sound recording to send a short audio message to your emergency contacts.

#### To send a help messages:

▶ Press the Power/Lock key quickly three times.

## Manage Primary Contacts

Select contacts or create new ones to be your emergency contacts. These contacts automatically receive your help message.

- From a Home screen, tap Apps >
   Settings > Safety Assistance.
- 2. Tap Manage primary contacts.
- 3. Tap Create primary contact:
  - Tap Create contact to enter a name and phone number for a new emergency contact.
  - Tap Select from contacts to designate a contact to be an emergency contact.

# Accessories

Configure options when using HDMI audio devices (not included) or using a book cover (not included).

- From a Home screen, tap Apps > Settings.
- 2. Tap Accessories for options:
  - Dock sound: Play a sound when inserting and removing the device from a dock.
  - Audio output: Select a sound output format to use when connecting your device to HDMI devices (not included). Some devices may not support the surround sound setting.

# **Battery**

# View how battery power is used for device activities.

- From a Home screen, tap Apps > Settings.
- 2. Tap Battery for options:
  - Fast charging: Enable fast charging mode.
  - Show battery percentage: Display the battery charge percentage next to the battery icon on the Status bar.
  - Battery Chart: The battery level displays as a percentage. The amount of time the battery has been used also displays.
  - Apps and OS Usage: Battery usage displays in percentages per application.
    - Tap Screen, Android System, Android OS, or an app to view they are affecting battery use.
  - Tap Refresh to update the listing.

**Note**: Other applications may be running that affect battery use.

# **Power Saving**

Conserve battery power by automatically adjusting the screen brightness, limiting the performance of the CPU, and other power reduction activities.

Ultra power saving mode saves even more battery power by using a gray scale theme on the Home screen and limiting the number of usable apps.

- From a Home screen, tap Apps >
   Settings.
- 2. Tap Power saving for options:
  - Power saving mode: Tap ON/OFF to turn the feature on. Tap Power saving mode to select options.
  - Ultra power saving mode: Tap ON/OFF to turn the feature on. Tap Ultra power saving mode for options.

**Tip**: Tap **▮ More options** > **Help** to display more information about conserving power.

# Storage

View the device memory and usage, or mount, unmount, or format an optional memory card (not included).

## **Device Memory**

View and manage the memory used by the device.

- From a Home screen, tap Apps >
   Settings.
- 2. Tap Storage.
  - The DEVICE MEMORY displays Total space and Available space.
  - The amounts of memory used by Applications, Pictures and videos, Audio, Downloads, Cached data, and Miscellaneous files are also displayed.

#### To increase available memory:

- Tap Cached data to clear all cached data for all apps.
- 2. Tap **Miscellaneous files**, select unnecessary files (or tap **Select all**), and then tap **Toleite**.

### Memory Card (SD Card)

Once an optional memory card (not included) has been installed in your device, the card memory displays as Total space and Available space.

#### Install a Memory Card

You can use an optional microSD or microSDHC card (not included) to add additional memory space to your device.

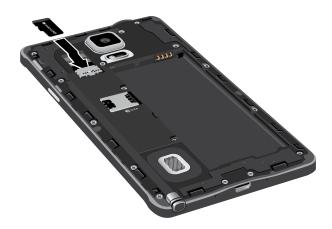

- Remove the back cover. For more information, see Remove the Back Cover.
- With the gold contacts facing down, carefully slide the memory card into the slot, pushing gently until it clicks into place.
- 3. Replace the back cover. For more information see Replace the Back Cover.

#### Mount a Memory Card

When you install an optional memory card, it is automatically mounted (connected to the device) and prepared for use. However, should you unmount the card without removing it from the device, you will need to mount it before it can be accessed.

- 2. Tap Storage > Mount SD card.

#### Unmount an SD Card

To prevent damage to information stored on the memory card, always unmount the card before removing it from the device.

Unmounting an SD card may stop some applications from functioning until you mount the SD card again.

- From a Home screen, tap Apps >
   Settings.
- 2. Tap Storage > Tap Unmount SD card.

#### Remove a Memory Card

**Warning!** To prevent damage to information stored on the memory card, unmount the card before removing it from the device.

- From a Home screen, tap Apps >
   Settings.
- 2. Tap Storage > Tap Unmount SD card.
- Remove the back cover. For more information, see Remove the Back Cover.
- 2. Slide the card out.
- Replace the back cover. For more information see <u>Replace the Back Cover</u>.

#### Formatting an SD Card

**Warning!** Formatting an SD card permanently deletes all data stored on the memory card.

- From a Home screen, tap Apps >
   Settings.
- Tap Storage > Format SD card and follow the prompts.

# Security

Secure your device and protect your data with Security settings.

### **Device Administration**

Manage your device administrators and application installation privileges.

- From a Home screen, tap Apps >
   Settings.
- 2. Tap Security for options:
  - Device administrators: Add or remove device administrators.
  - Unknown sources: Enable installation of non-Google Play applications.
  - Verify apps: Block or warn before installing apps that may cause harm.

**Warning!** Enabling installation of third-party applications can cause your device and personal data to be more vulnerable to attacks by unknown sources.

## **Encrypt Your Data**

Require a numeric PIN or password to decrypt your device each time you power it on or encrypt the data on a memory card (not included) each time it is connected.

- From a Home screen, tap Apps >
   Settings.
- 2. Tap **Security** for options:
  - Tap Encrypt device and follow the prompts to encrypt all data on your device.
  - Tap Encrypt external SD card to encrypt data on a memory card (not included).

**Note**: Make sure your battery is charged more than 80 percent. Encryption takes an hour or more.

### Find My Mobile

Tools to help protect your device when lost or stolen

- From a Home screen, tap Apps >
   Settings.
- 2. Tap **Security** for options:
  - Remote controls: Lock and erase your data remotely if your device is lost or stolen.
  - SIM change alert: Enter another phone number to receive an alert if your SIM card is changed.
  - Go to website: Direct link to the Find my Mobile website.
  - Reactivation lock: Use your Samsung account to prevent anyone from reactivating your device.

### Sim Card Lock

Lock your SIM card by requiring a PIN.

- From a Home screen, tap Apps >
   Settings.
- Tap Security > Set up SIM card lock > Lock SIM card and enter the PIN. Select Chang SIM PIN to change the PIN.

### **View Passwords**

Display password characters briefly as you type them.

- From a Home screen, tap Apps >
   Settings.
- 2. Tap **Security > Make passwords visible** to turn the feature on.

### Security Update Service

Automatically receive security updates.

- From a Home screen, tap Apps >
   Settings.
- 2. Tap **Security** for options:
  - Security policy updates: Automatically or manually check for security policy updates.
  - Send security reports: Send security reports to Samsung via Wi-Fi for threat analysis.

# **Credential Storage**

Manage your security certificates. If a certificate authority (CA) certificate gets compromised or for some other reason you do not trust it, you can disable or remove it.

- From a Home screen, tap Apps >
   Settings.
- 2. Tap **Security** for options:
  - Storage type: Select a storage location for credential contents.
  - Trusted credentials: Display certificates in your device's ROM and other certificates you have installed.
  - Install from device storage: Install a new certificate from storage.
  - Clear credentials: Erase the credential contents from the device and reset the password.

# Help

# View tips and guidelines for using your device.

- From a Home screen, tap Apps > 
   Settings.
- 2. Tap **Help** for information about new features, applications, settings, and so on.

# **About Your Device**

View information about your device, including status, legal information, hardware and software versions, and a tutorial.

- From a Home screen, tap Apps > 
   Settings.
- Tap About device, and then tap items for more details:
  - Software updates: Check for and install available software updates.
  - **Status**: View the status of the battery, network, and other information about your device.
  - Legal information: View your device's open source licenses and Google legal information.
  - Report diagnostic info: Report diagnostic information.
  - Device name: View and change your device's name.
  - Additional device information include the Model number, Android version, Kernel version, Build number, SE for Android status, Hardware version, and Security software version, and more.

### Software Update

Use Software update to update your device's software.

- From a Home screen, tap Apps >
   Settings.
- 2. Tap About device > Software updates.
- Follow the prompts to check for available software updates to download and install.

# **Application Manager**

You can download and install applications from Google Play or create applications using the Android SDK and install them on your device. Use Application manager settings to manage applications.

**Warning!** Because this device can be configured with system software not provided by or supported by Google or any other company, end-users operate these devices at their own risk.

## **Memory Usage**

See how memory is being used by Downloaded or Running applications.

- From a Home screen, tap Apps > Settings
   Application manager.
- Tap DOWNLOADED, SD CARD, RUNNING, or ALL to display memory usage for that category of applications.

The graph on the DOWNLOADED tab shows used and free device memory. The graph on the RUNNING tab shows used and free RAM.

#### Downloaded

Displays apps you have downloaded onto your device.

- From a Home screen, tap Apps > Settings
   Application manager.
- Tap **DOWNLOADED** to view a list of all the downloaded applications on your device.

  - Tap an application to view and update information about the application, including memory usage, default settings, and permissions. The following options are displayed:
    - Force stop: Stop an app that is misbehaving. Restart your device if stopping an app, process, or service causes your device to stop working correctly.
    - Uninstall: Delete the application from the device.
    - Move to SD card: Move this app to your microSD card.
    - Clear data: Clear application data from memory.
    - Clear cache: Clear an application's temporary memory storage.
    - Clear defaults: Clear an application's customization.
    - Permissions: View information about the application's access to your device and data.

#### SD Card

Displays apps you have downloaded onto your memory card (not included).

- From a Home screen, tap Apps > Settings
   Application manager.
- Tap SD CARD to view a list of all the downloaded applications on your device.
- To switch the order of the SD CARD list, tap
   More options > Sort by size or Sort by name, and Sort by date.
- To reset your application preferences, tap
   More options > Reset app preferences.

**Note**: When you reset app preferences, you will not lose any app data.

 Tap an application to view and update information about the application, including memory usage, default settings, and permissions.

## **Running Services**

View and control services running on your device.

- From a Home screen, tap Apps > Settings
   Application manager.
- 2. Tap the RUNNING tab.

All the applications that are currently running on the device display.

- Tap Show cached processes to display all the cached processes that are running. Tap Show services in use to switch back.
- 4. Tap one of the applications to view application information.
  - Stop: Stops the application from running on the device. This is usually done prior to uninstalling the application. (Not all services can be stopped. Stopping services may have undesirable consequences on the application or Android System.)
  - Report: Report failure and other application information.

Note: Options vary by application.

# **Default Applications**

If you have multiple applications of the same type, such as email apps, you can select one app to be the default.

You can also use a simpler Home screen which provides an easier user experience for first-time smartphone users.

- From a Home screen, tap Apps > Settings
   Default applications.
- 2. Tap Home and select a Home screen mode:
  - TouchWiz easy home: Provides an easier user experience for the first-time smartphone users.
  - **TouchWiz home**: The Home screen that originally displays on your phone.
- 3. Tap **Messages** and select a default messaging app.
- 4. To clear defaults you have set up, tap Clear.